# Modeling Bridges and Culverts

Cameron Ackerman, P.E., D.WRE

USACE, Institute for Water Resources, Hydrologic Engineering Center

1

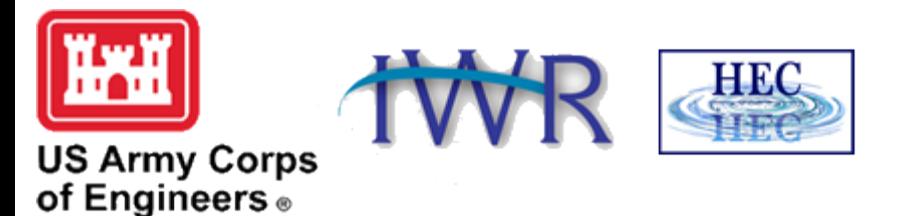

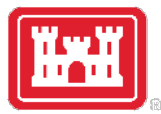

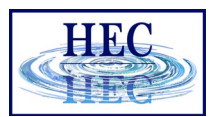

#### Objectives

- How to Add a Bridge
- Understanding Flow through a Bridge
- Enter Parameters for Bridge Modeling
- Evaluate Bridge Results

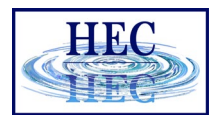

#### Adding a Bridge or Culvert

- Select River Reach
- Option Add a Culvert
- Enter River Station
- OK

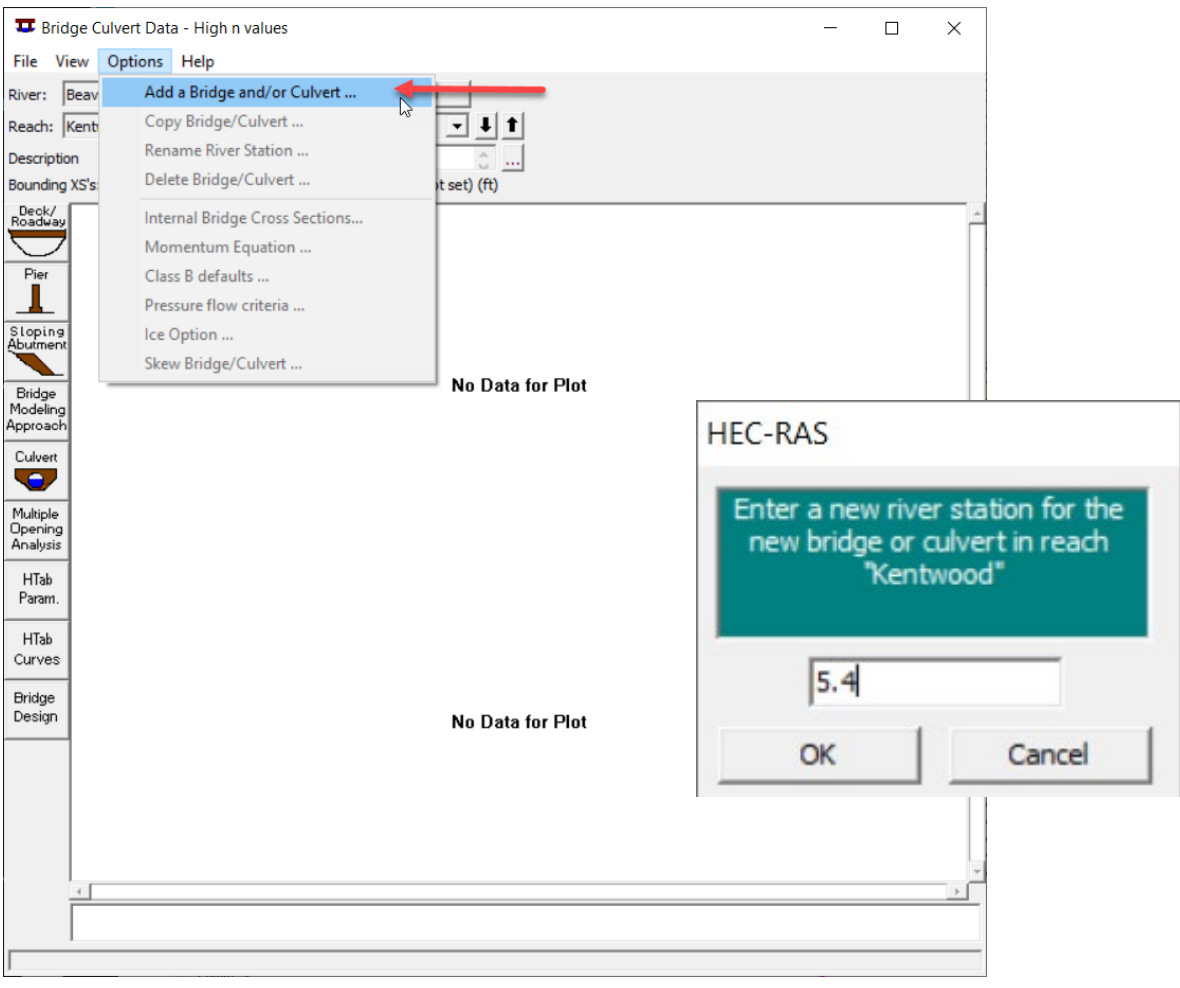

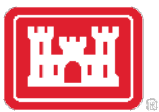

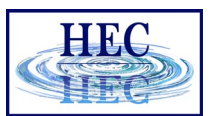

#### Bridge - Culvert Data Window

#### **Bridge Application**

- Deck/Roadway
	- Top of Road
	- Approach Fill area
	- Bridge Low chord
- Pier Data
- Sloping Abutments
- Bridge Modeling Approach

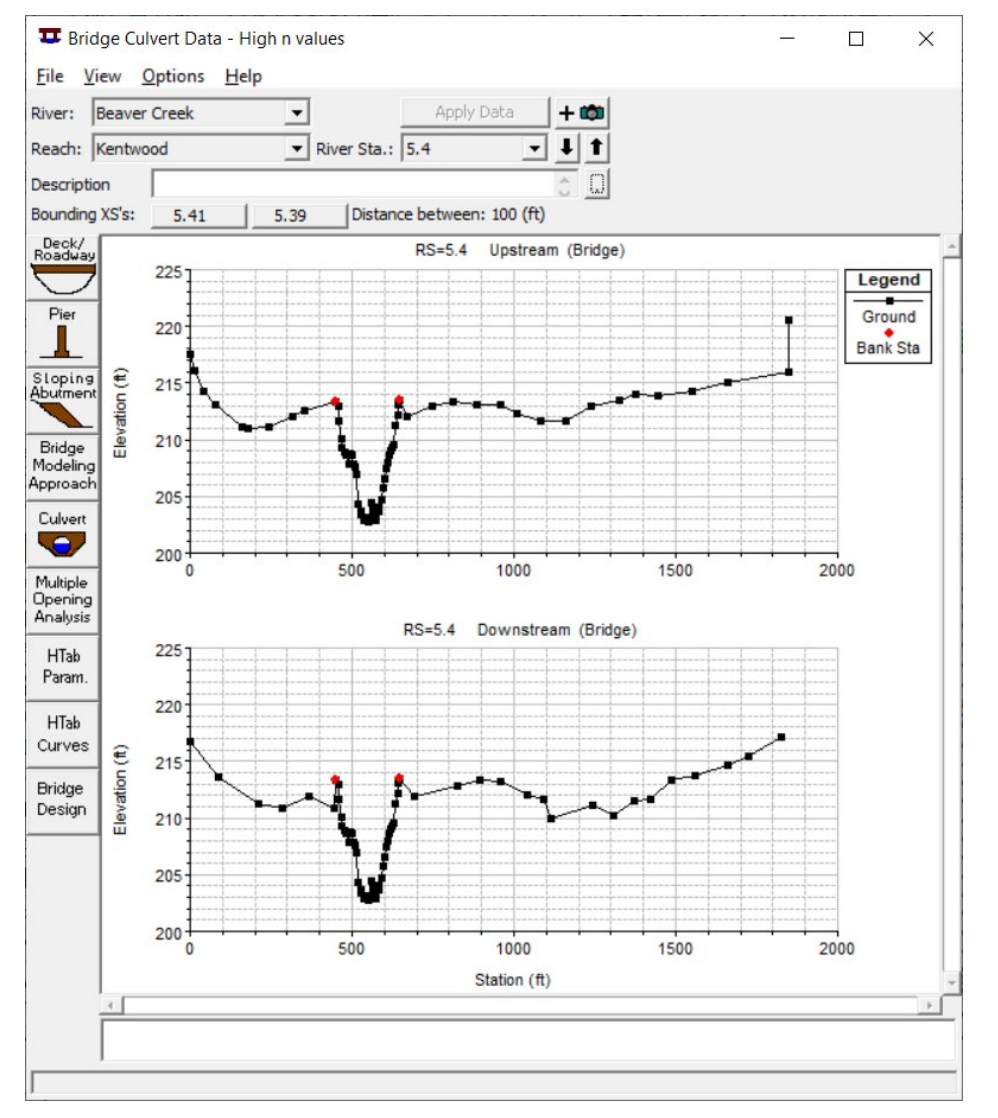

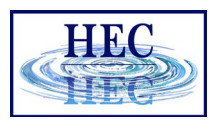

## Bridge Modeling Approach

- Low Flow Methods
	- Energy
	- Momentum
	- Yarnell
	- WSPRO
- Use or Compute
- Highest Energy option
- High Flow Methods
	- Energy Only
	- Pressure & Weir

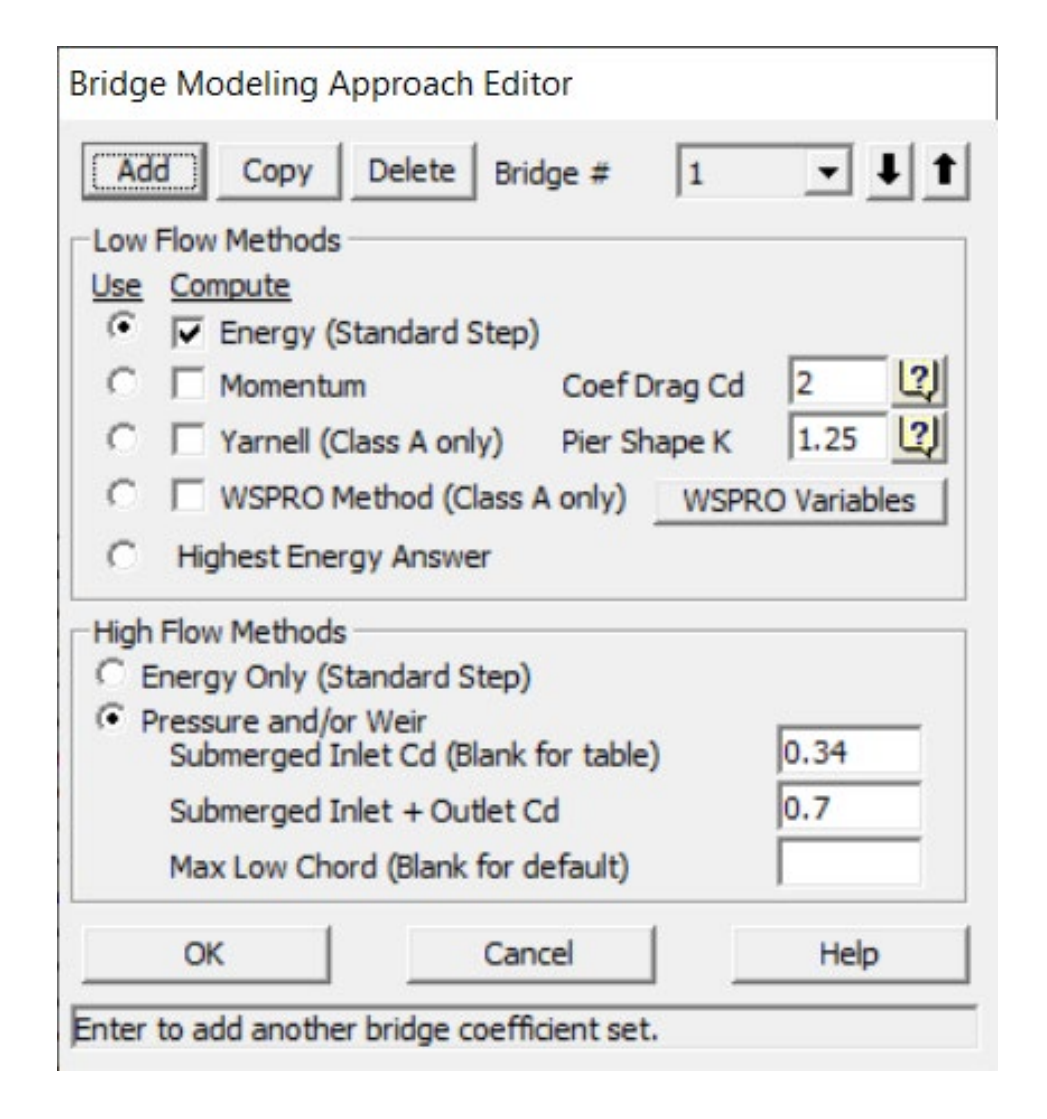

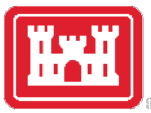

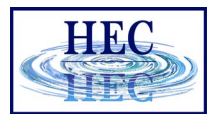

#### Culvert Data

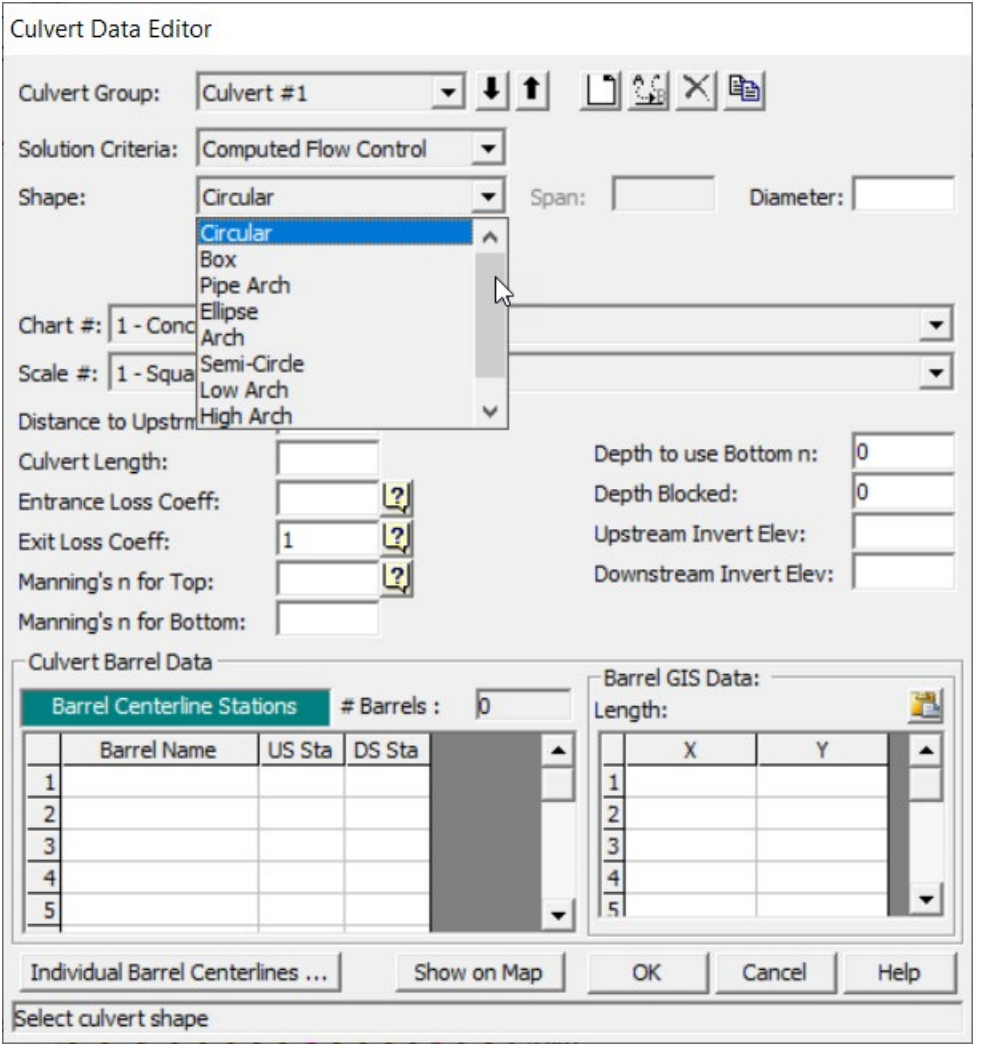

- Culvert #1 (can Rename)
- Shape 9 available
- Size reflects shape
- Chart culvert type
- Scale entrance type
- Distance to upstream section
- Culvert Length

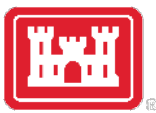

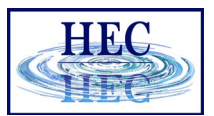

#### Culvert Data - continued

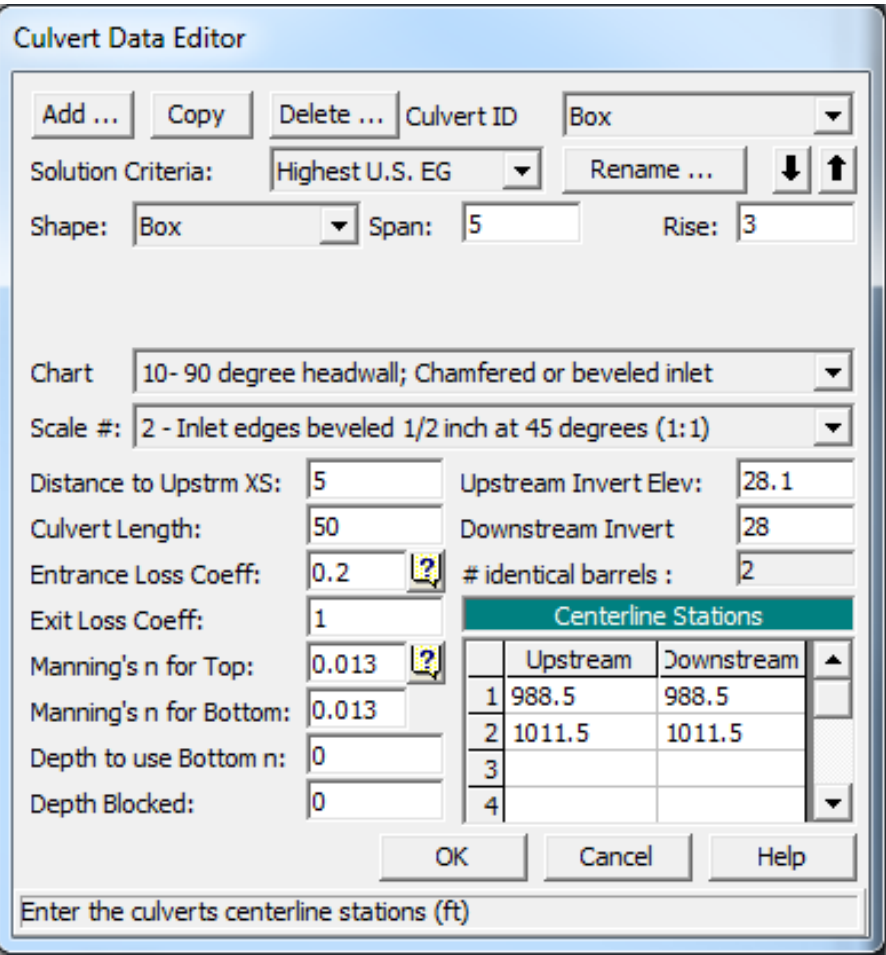

- Entrance Loss
- Exit Loss
- Manning n culvert
- Manning n Bottom
- Depth for bottom n
- Depth Blocked
- Invert Elevations
- Centerline Stations
- OK

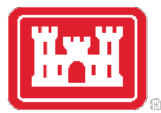

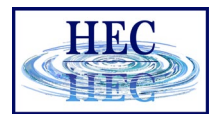

#### FlowTransitions

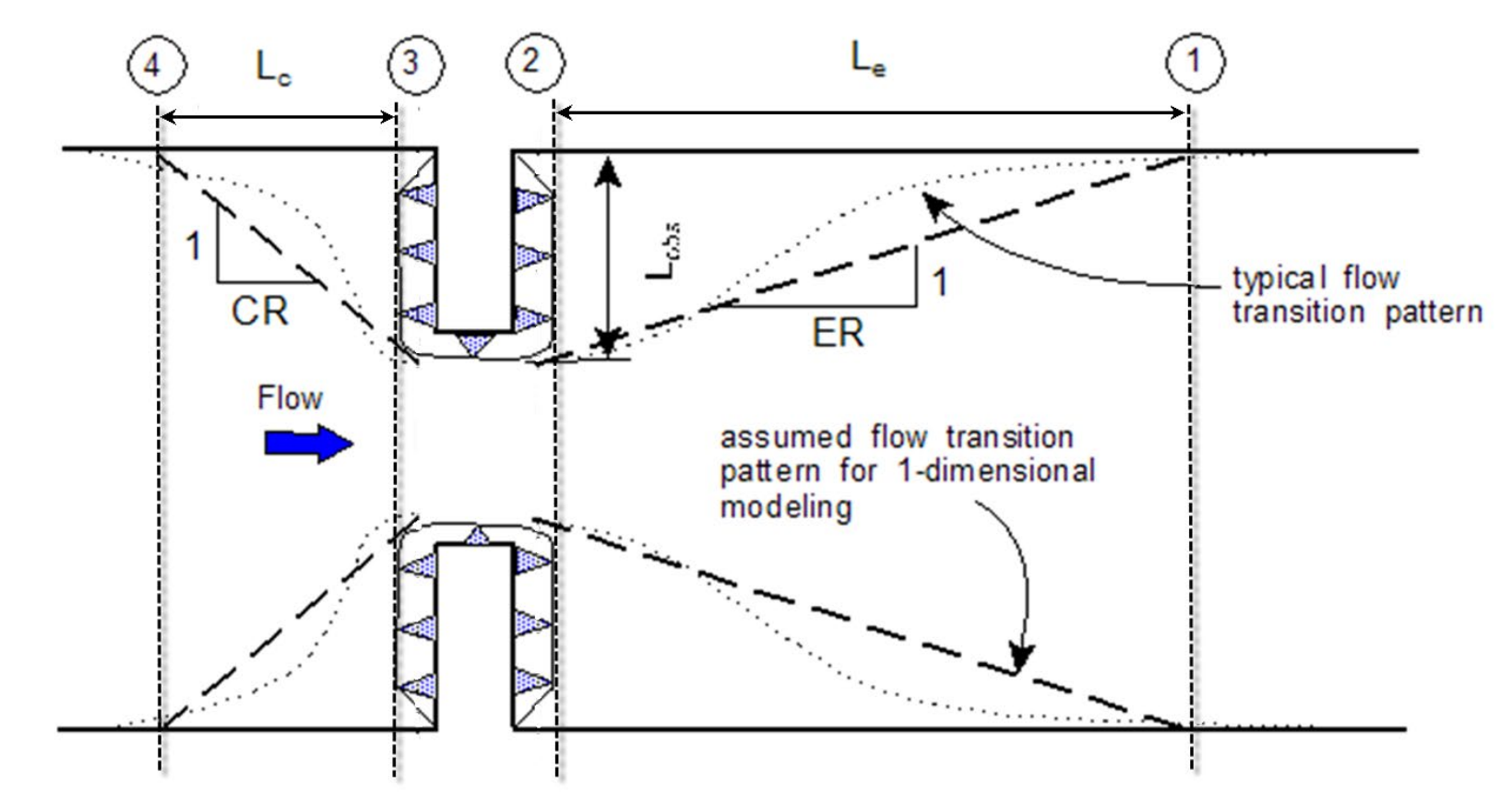

See Appendix B "Flow Transitions in Bridge Backwater Analysis" in *Hydraulics Reference*, a summary from HEC RD #42, September 1995.

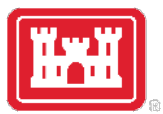

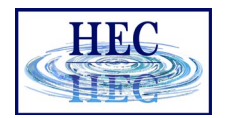

#### Ineffective Area Option

- Bounding sections provide full conveyance.
- When all flow is under bridge, overbanks cannot convey flow through highway fill.
- Ineffective area option indicates overbank storage instead of conveyance.
- Station should be near abutments.
- Elevation is set to define when overbanks become effective when water flows over the roadway.

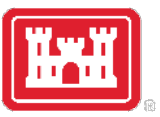

#### Ineffective-Flow at Bounding Cross Sections

• **Contraction/Expansion**  coefficients *do not* apply to unsteady flow solution for contraction/expansion reaches

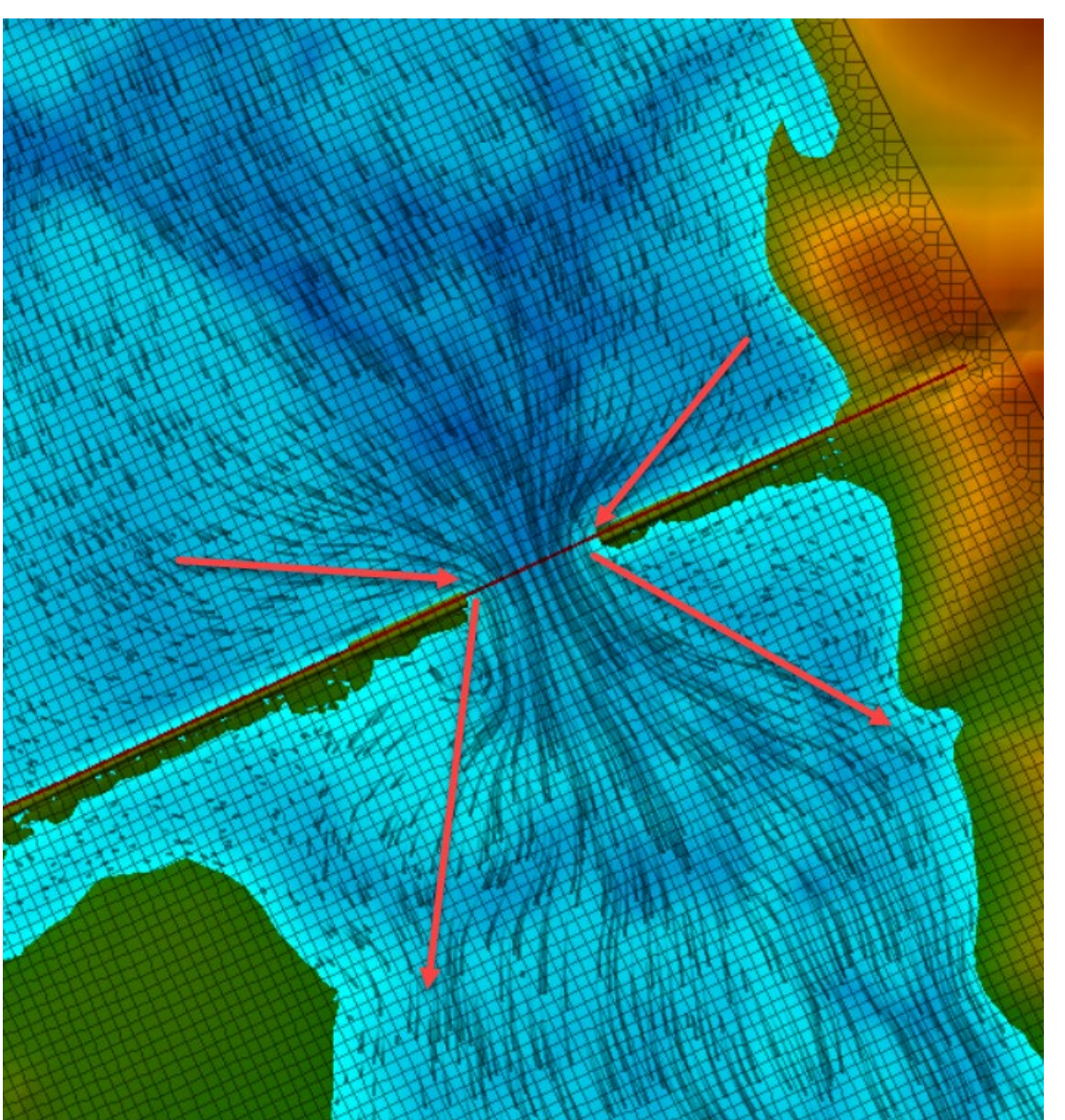

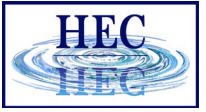

10

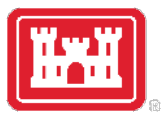

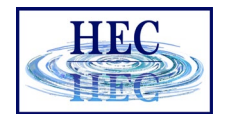

#### Ineffective-Flow at Bounding Cross Sections

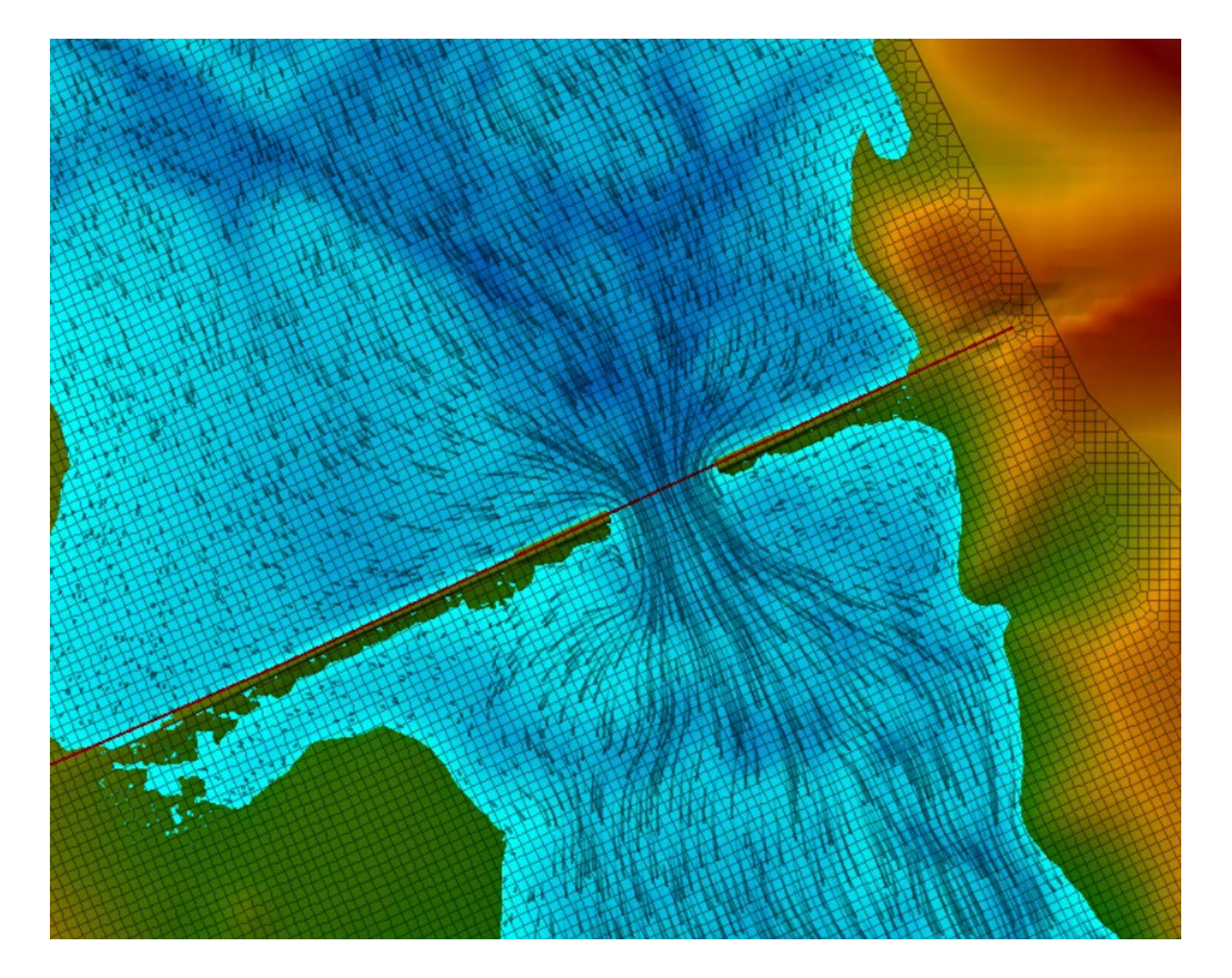

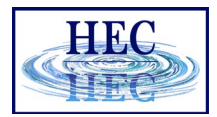

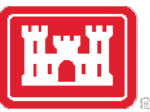

#### Ineffective Area Option

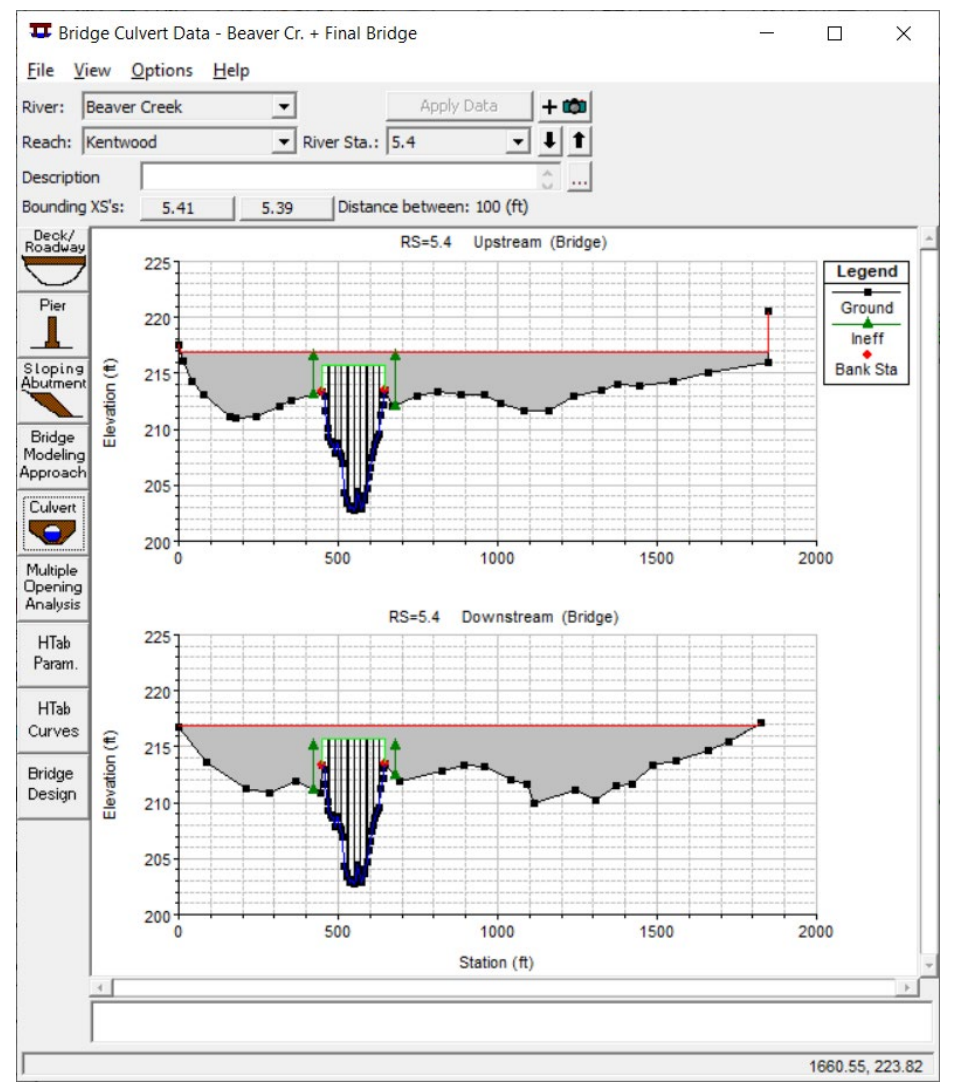

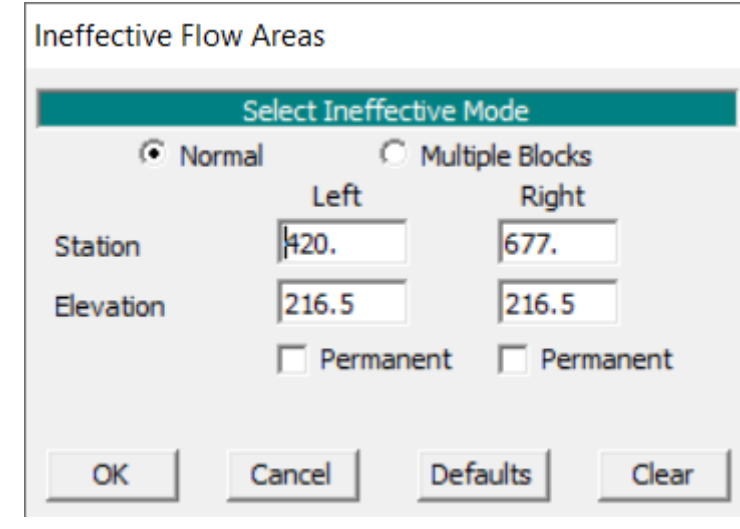

- Normal
- Multiple Blocks
- Permanent

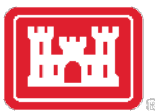

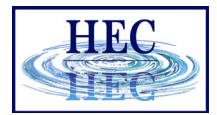

#### Hydraulic Parameters

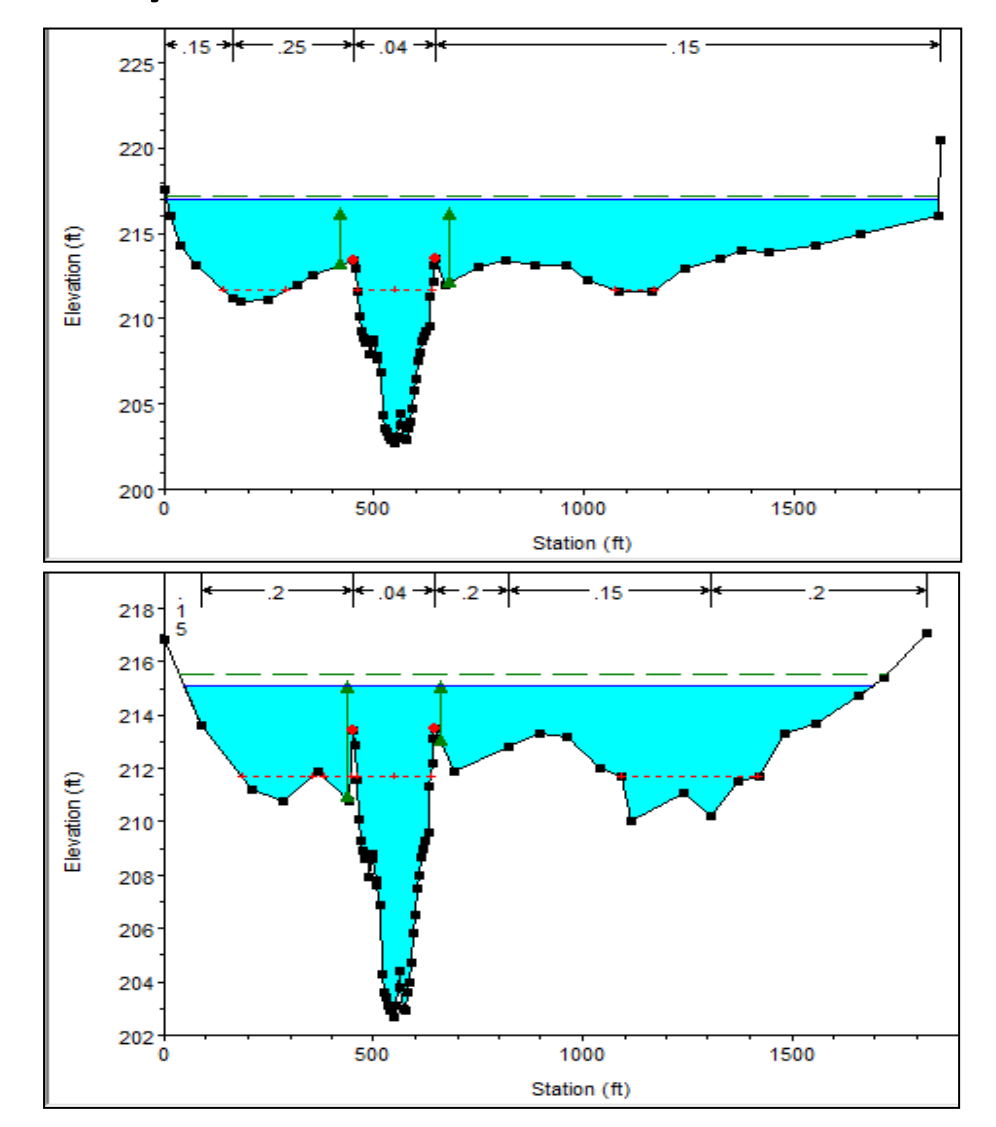

- Fix Bridge Solution first
	- Use steady flow analysis
	- Run range of flow profiles
	- Set bridge solution options
- HTab Param button provides data window
- Data entered for each bridge and culvert

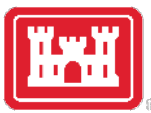

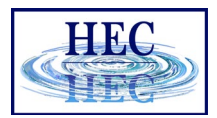

#### Hydraulic Property Tables

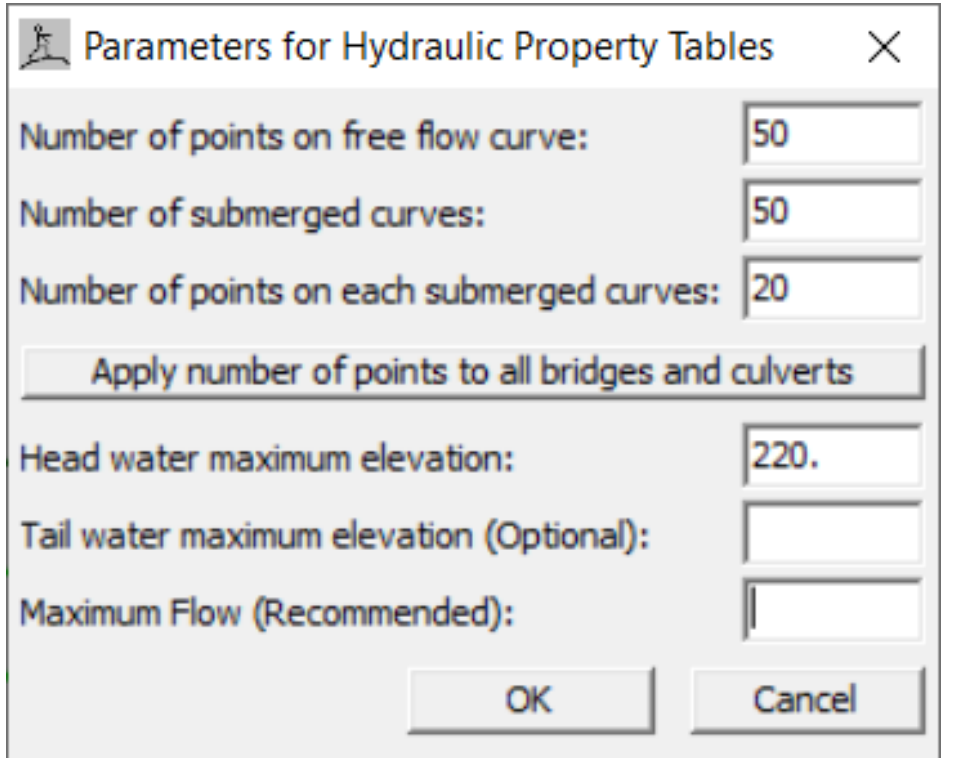

- Default setting shown
	- Max curves = 50
	- Max points = 20
- Apply to all?
- Max headwater elevation
- Optional
	- Max tailwater elevation
	- Max flow

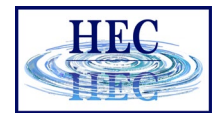

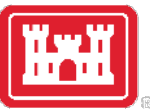

#### **四Hydraulic Properties Plot**

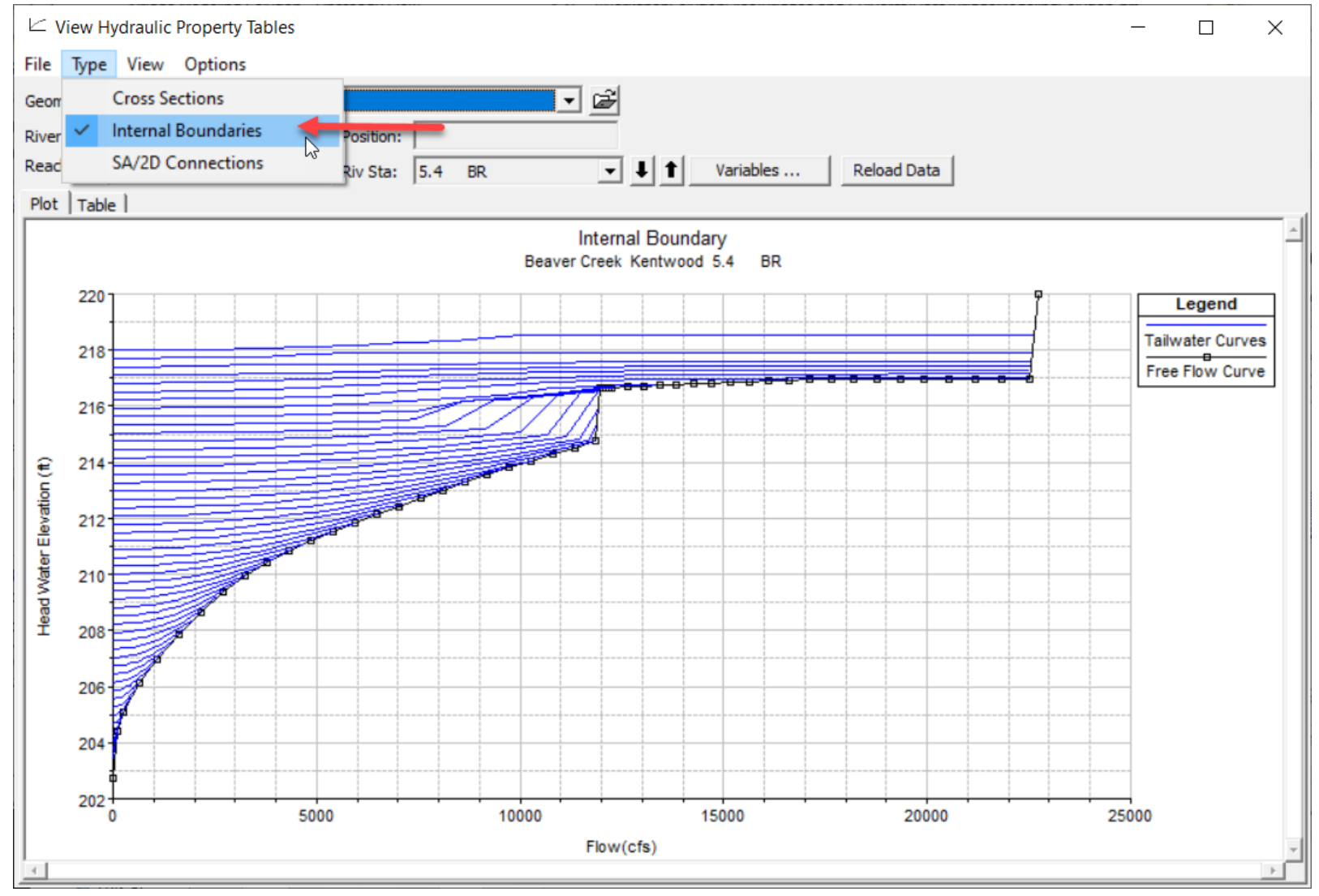

15

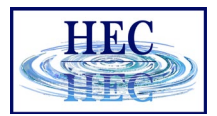

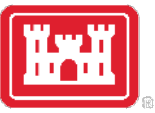

## 四 Hydraulic Properties Table

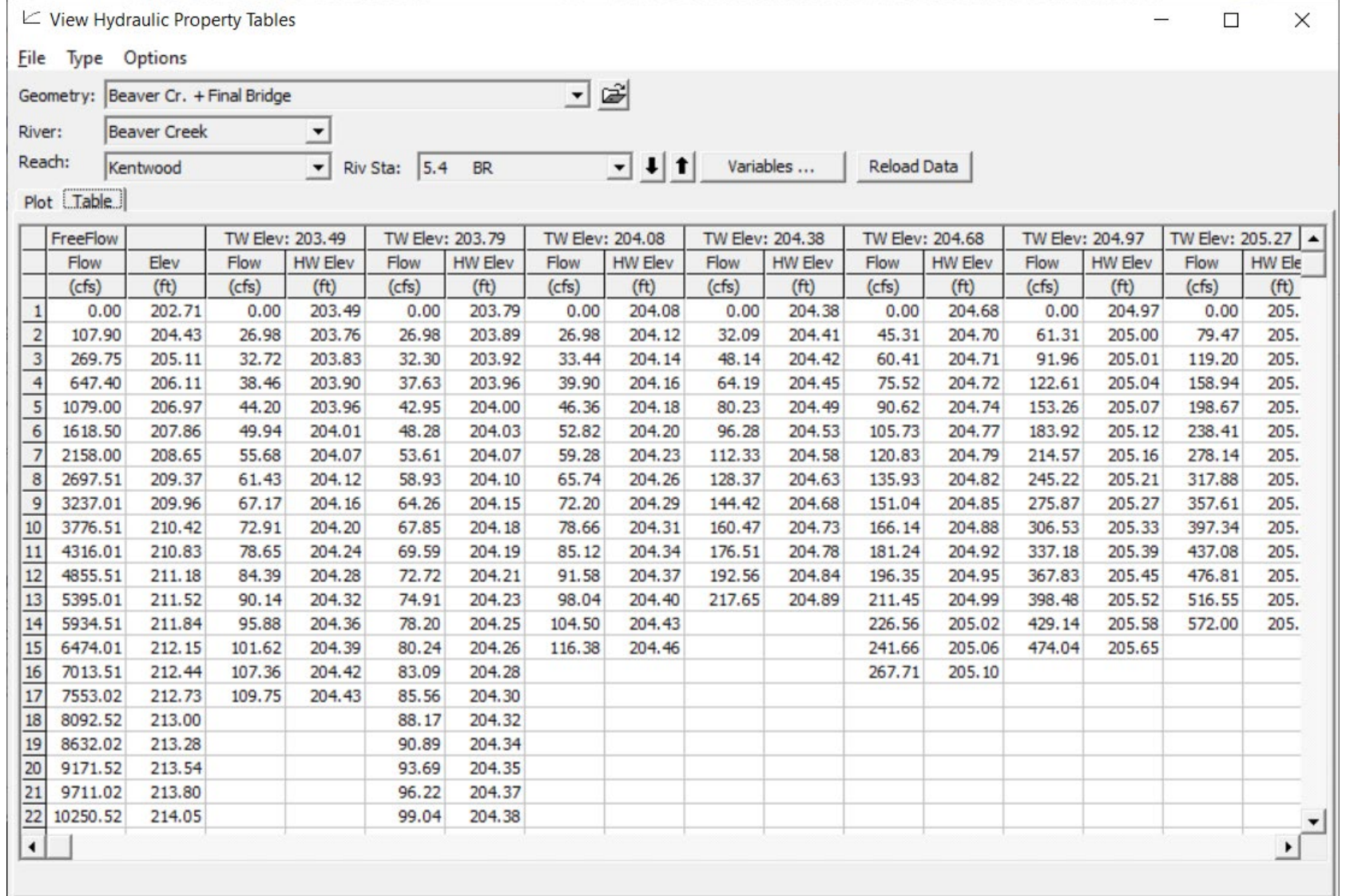

16

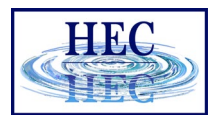

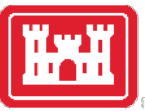

### Stage & Flow Hydrograph

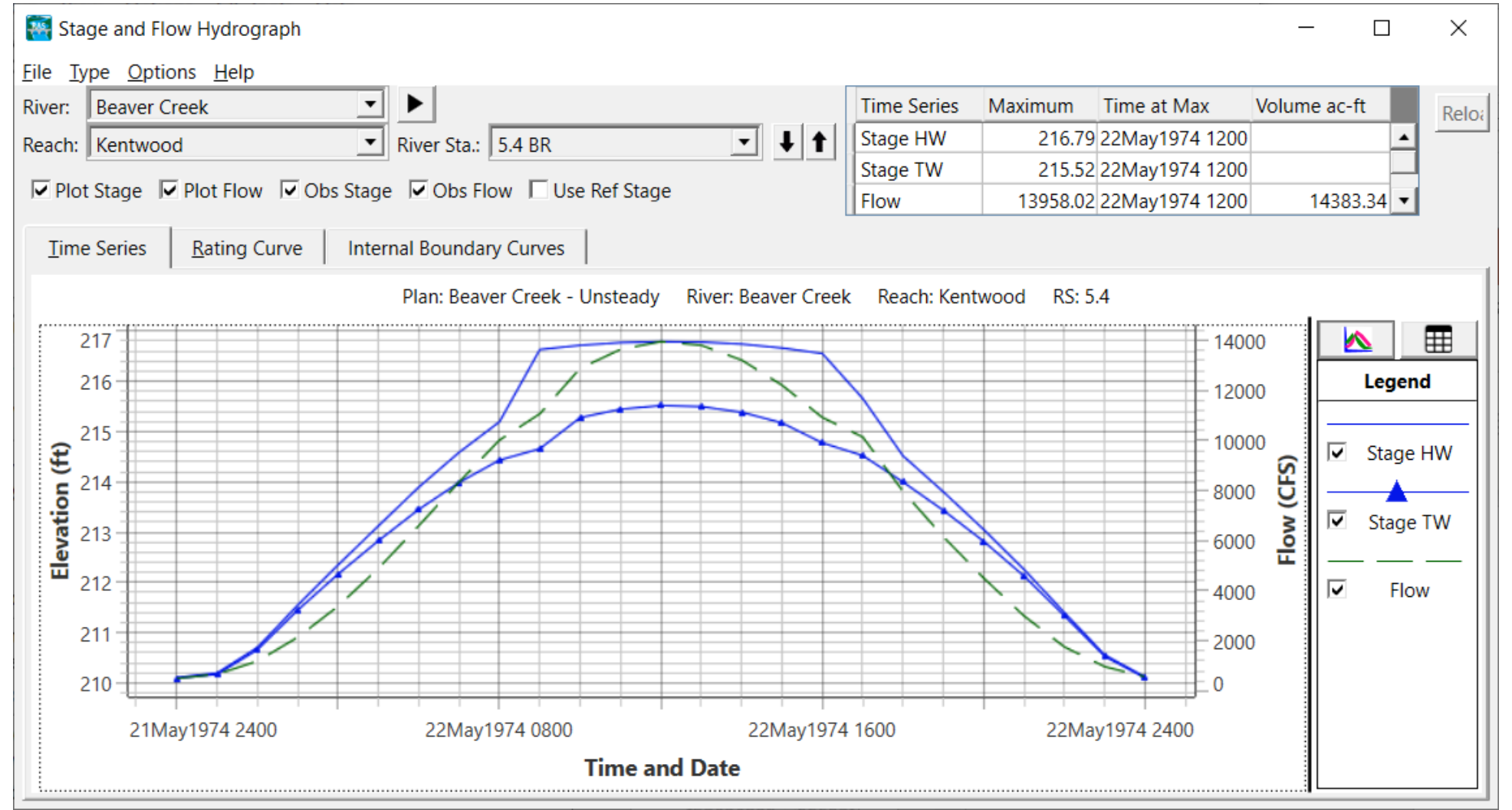

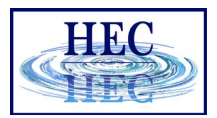

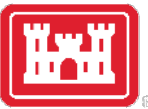

#### Internal Boundary Rating Curve

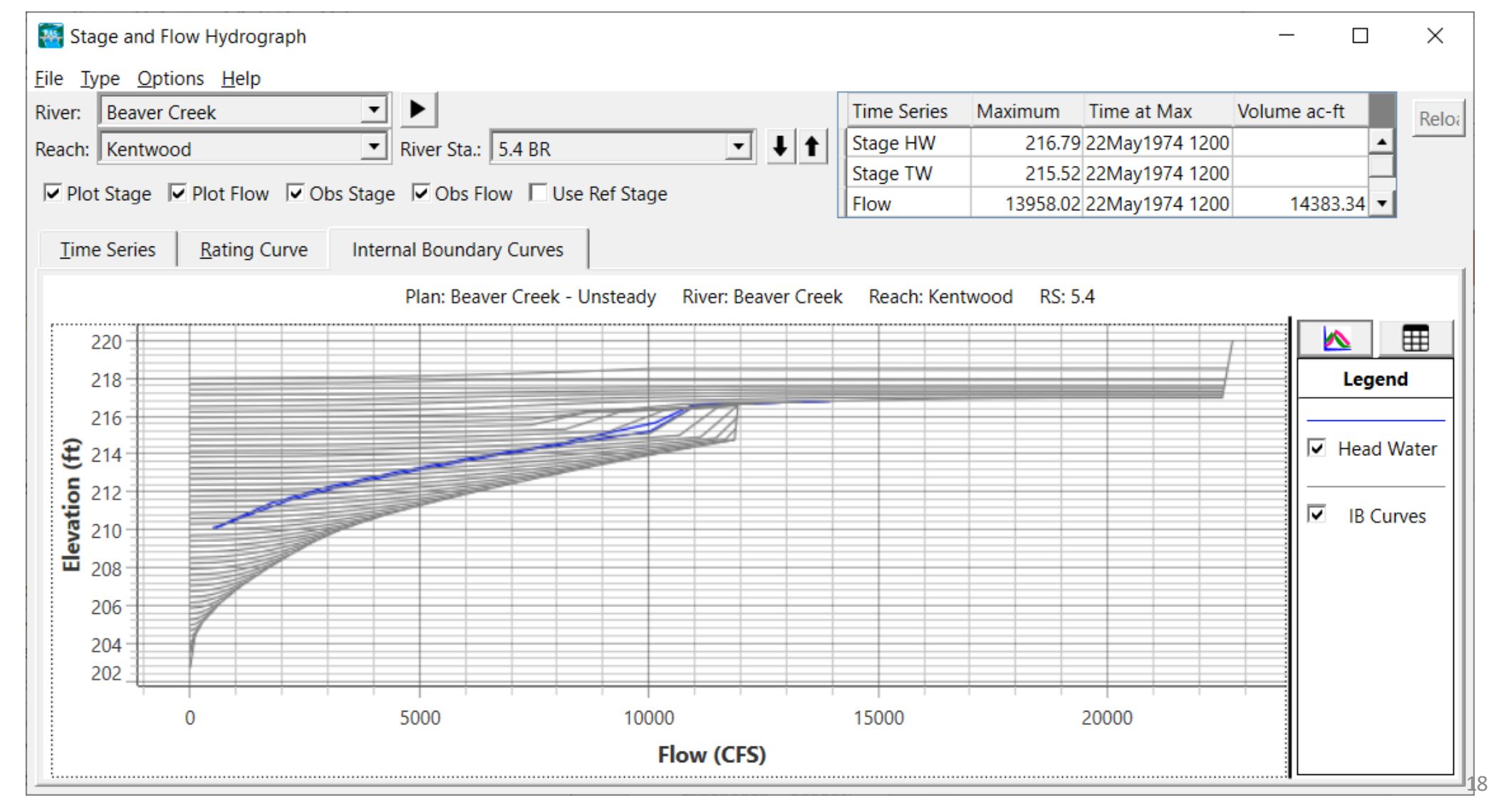

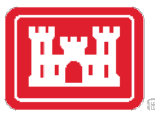

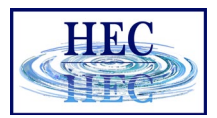

#### HTAB - Set Optional Settings

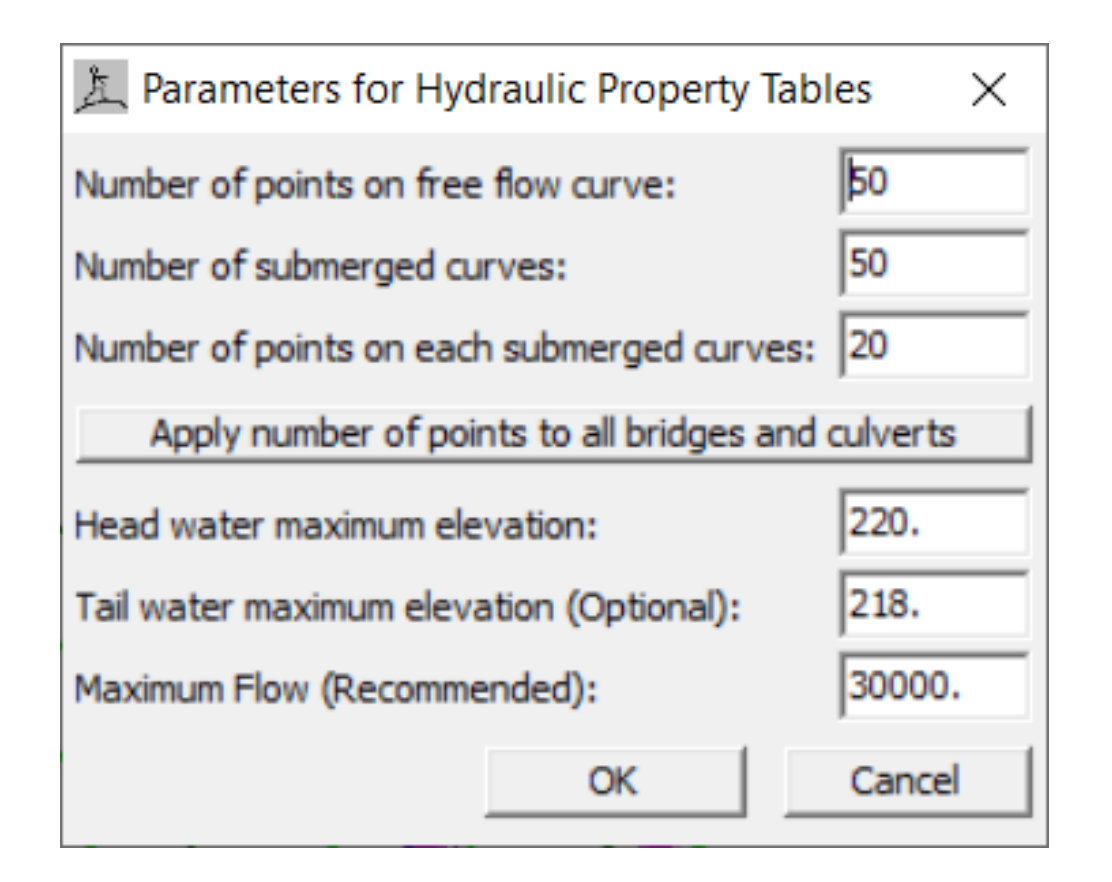

- Number of curves & points
- Shorten the range to provide better definition
	- Reduce Headwater
	- Set Max Tailwater
	- Set Max Flow

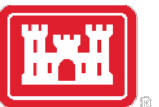

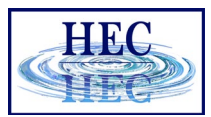

#### Stage & Flow Hydrographs Few & Many Points on HTAB Curves

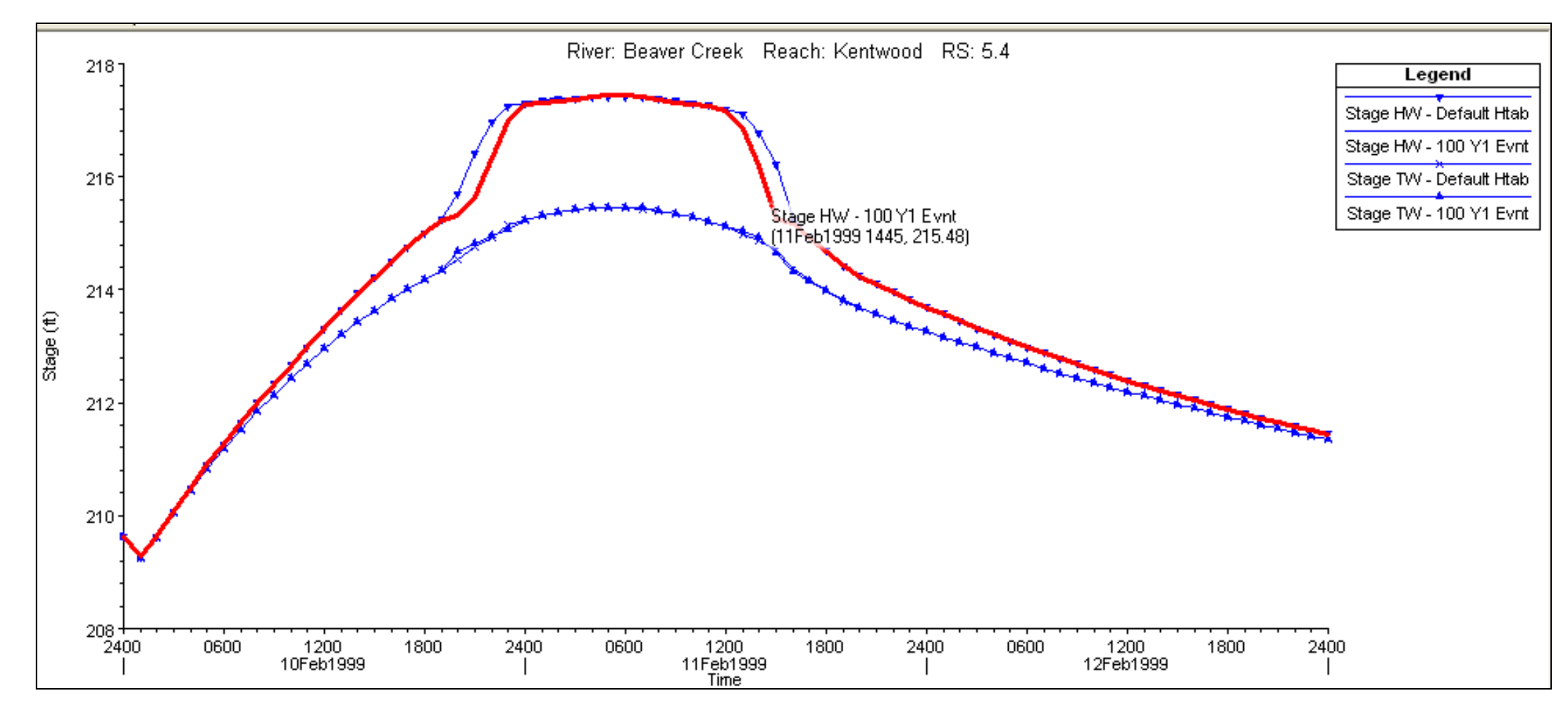

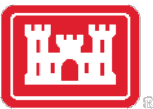

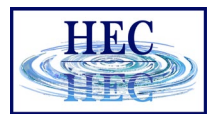

#### HTAB - Normal Ineffective Area Option

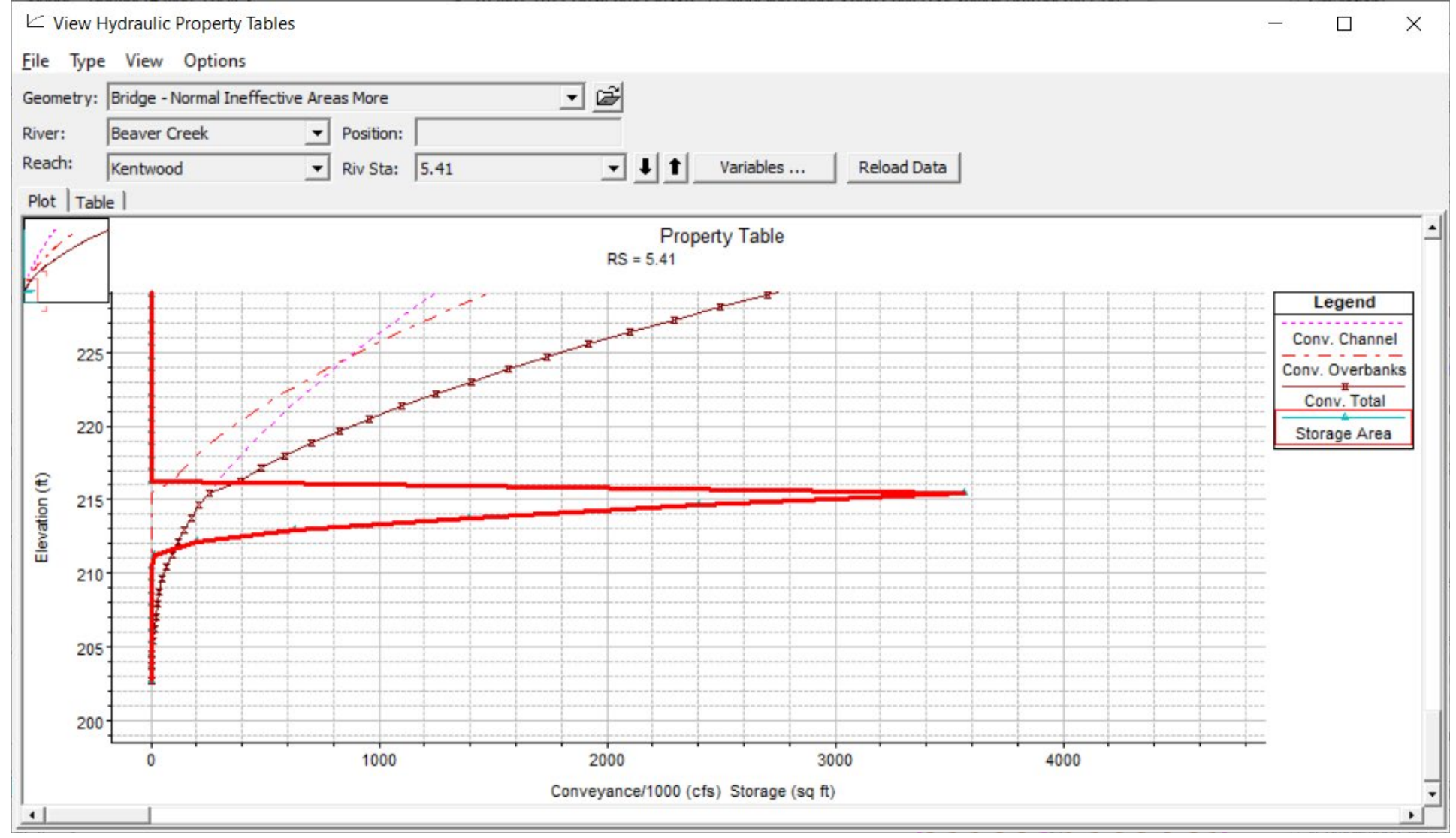

21

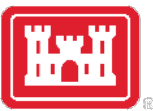

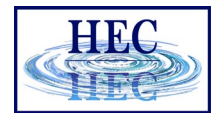

#### HTAB - Permanent Ineffective Area Option

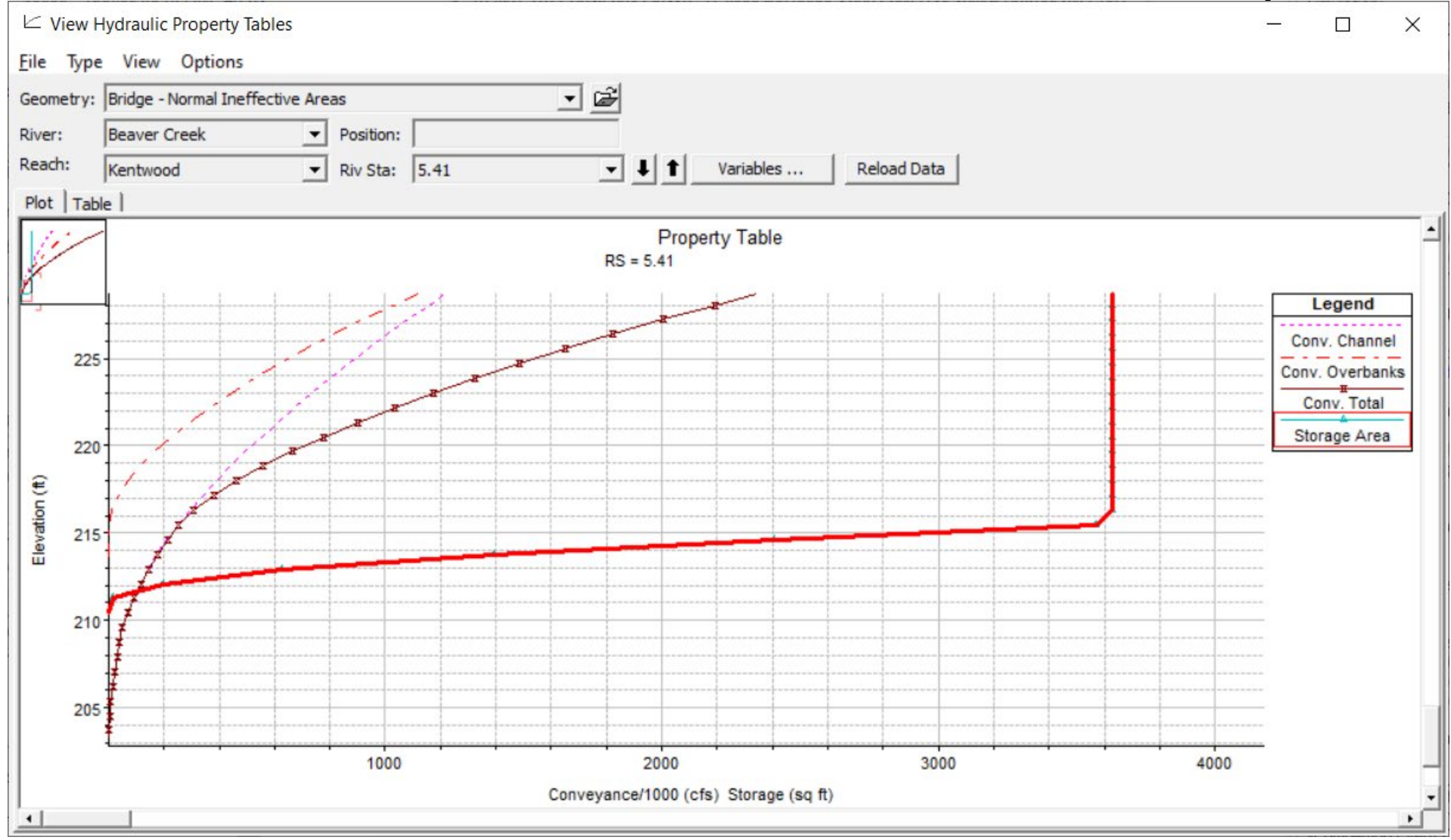

22

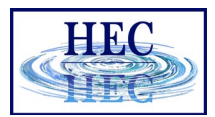

## Headwater - Tailwater Stage Normal & Permanent Ineffective Area

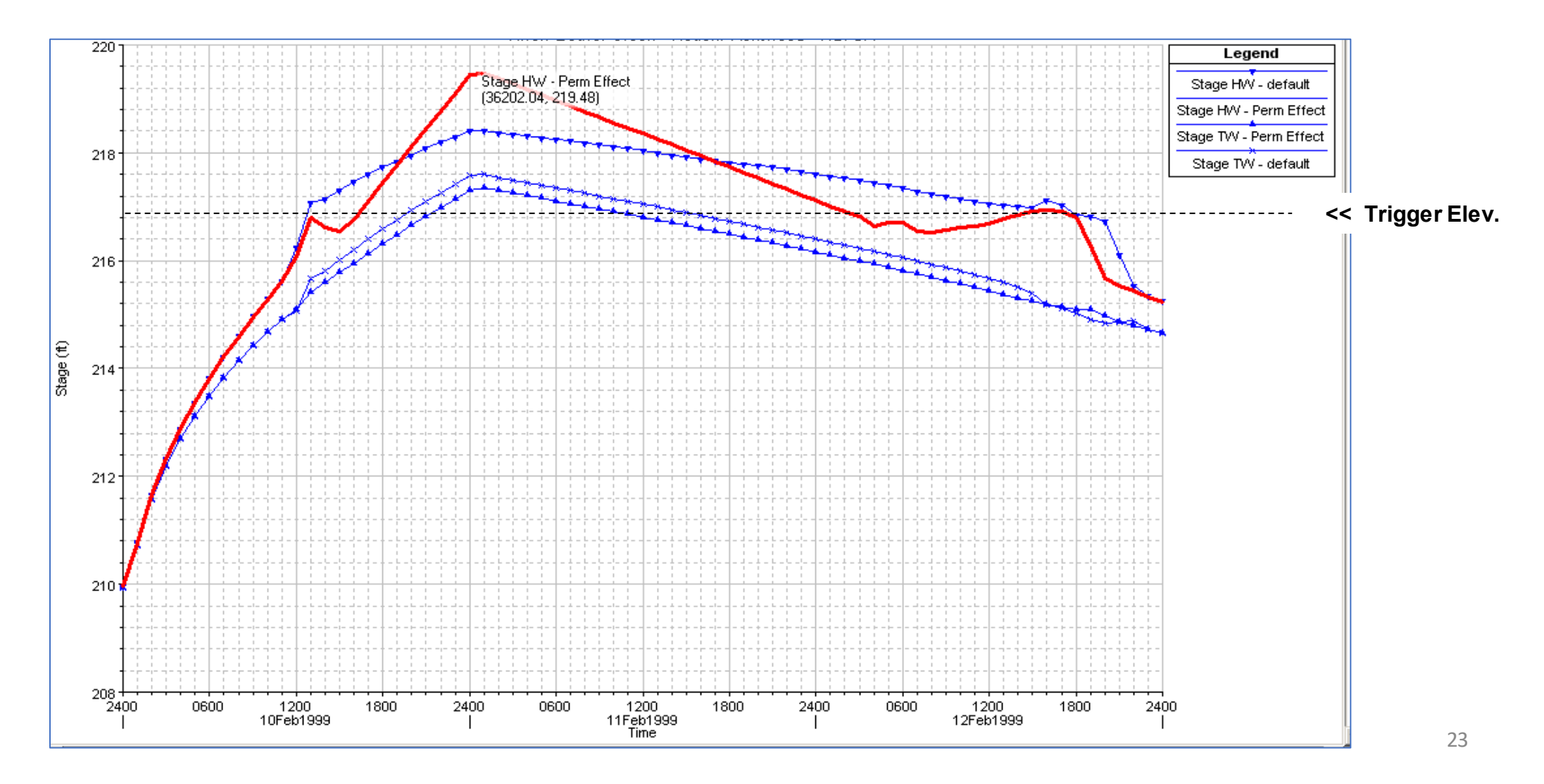

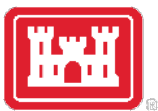

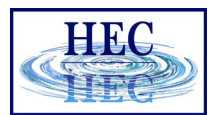

#### Multiple Ineffective Areas

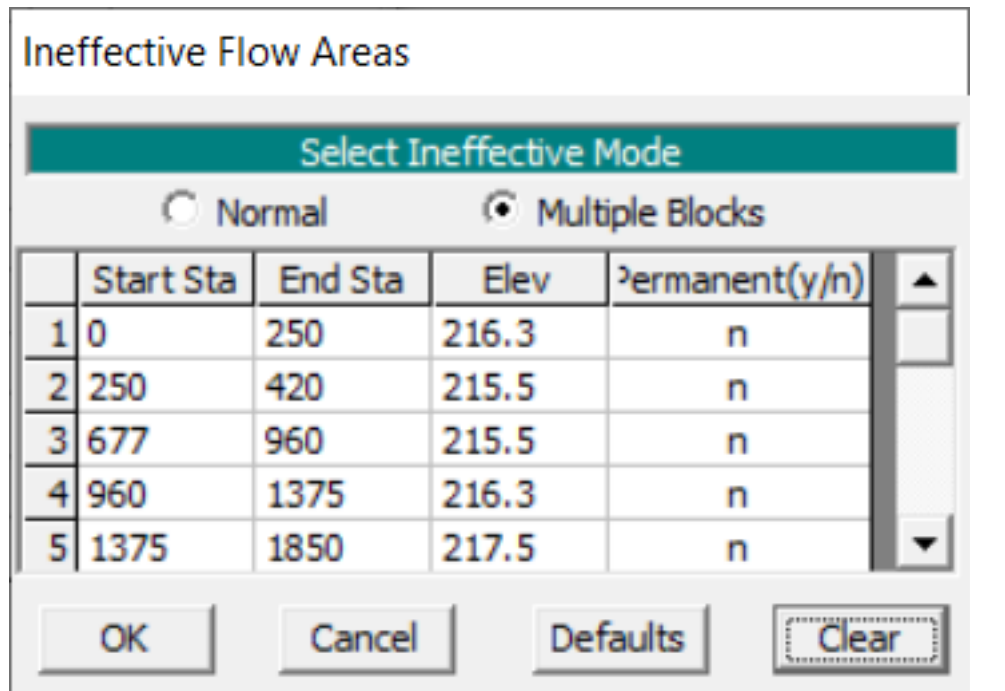

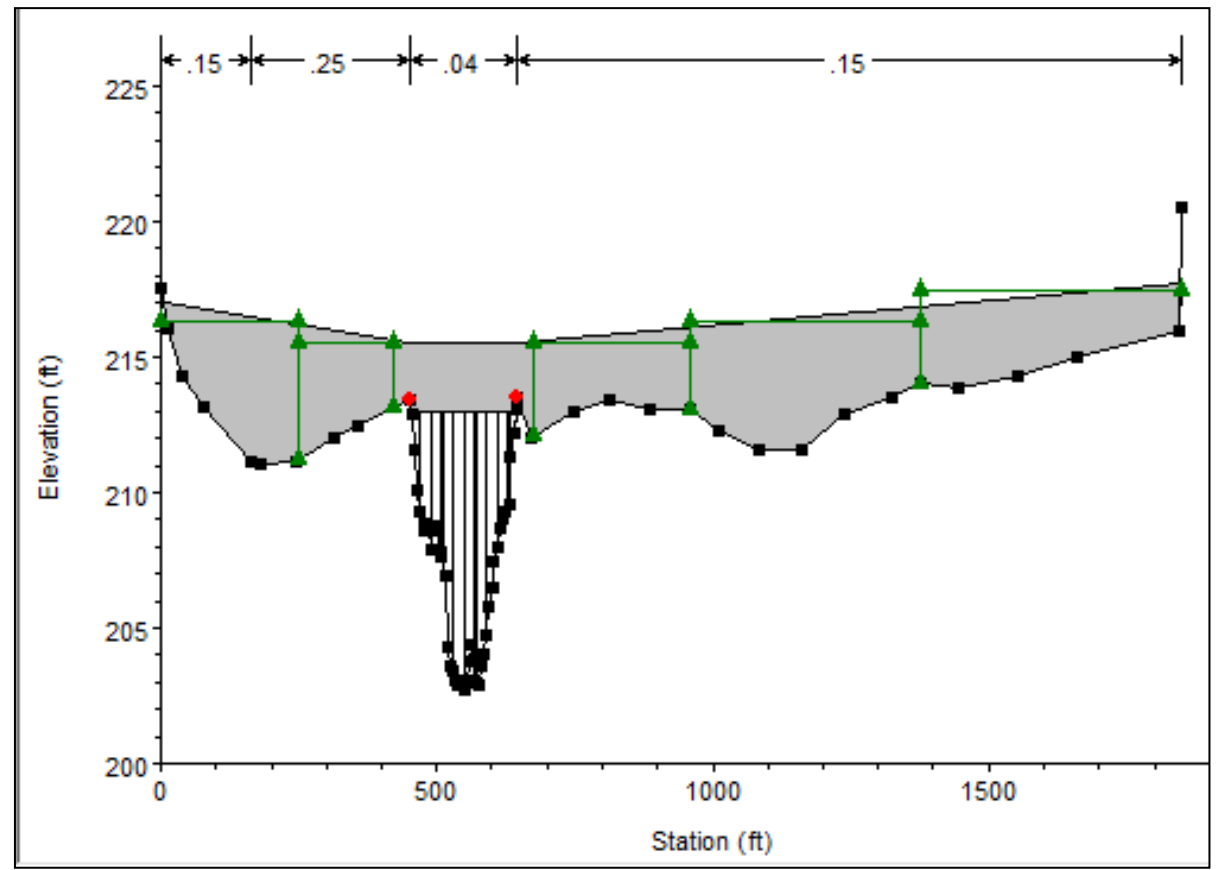

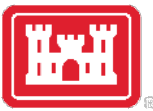

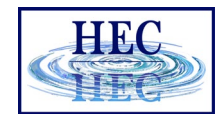

#### HTAB - Multiple Ineffective Areas Option

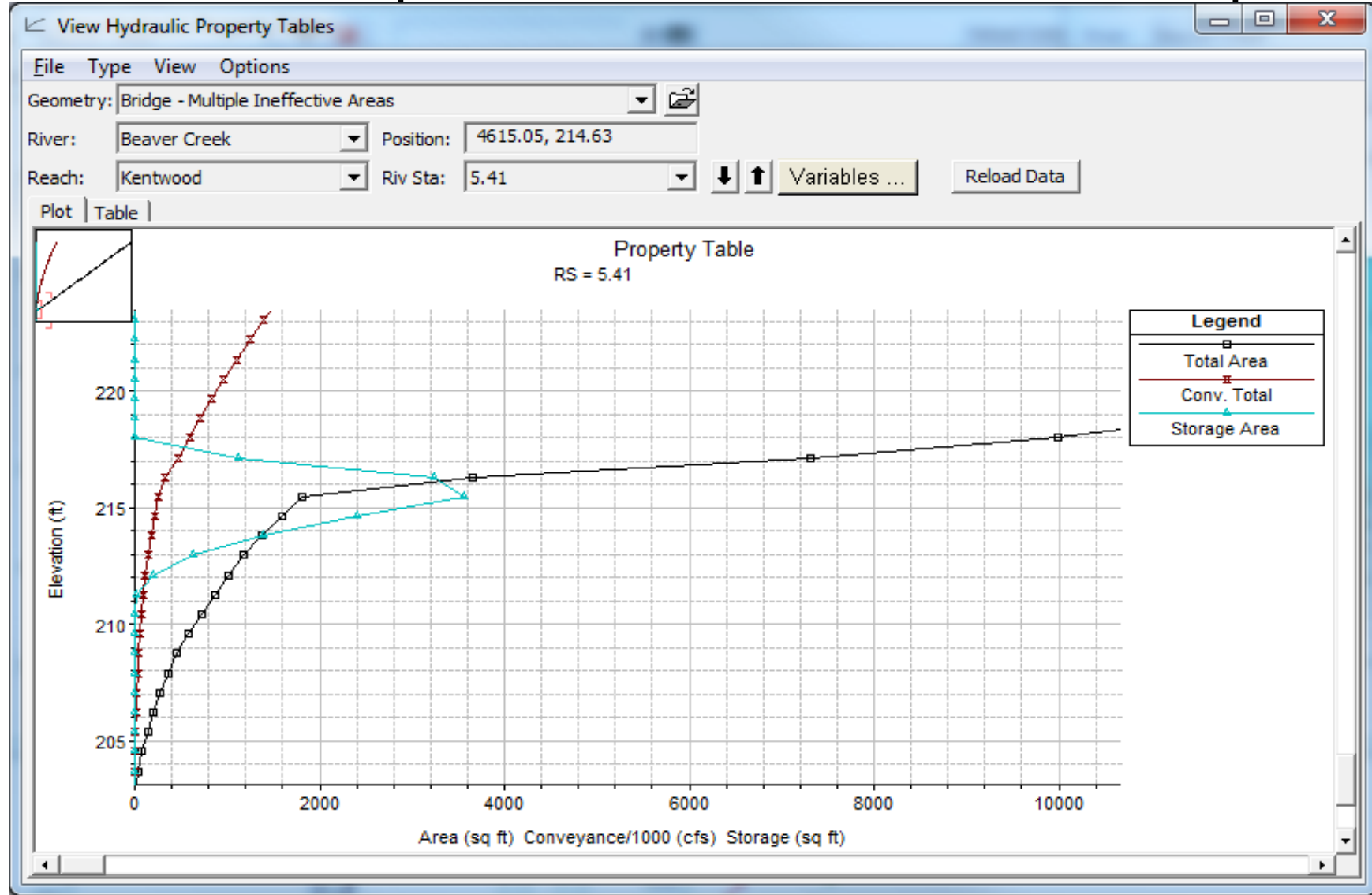

25

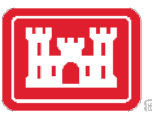

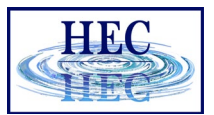

#### Headwater - Tailwater Stage Normal & Multiple Blocked Ineffective Area

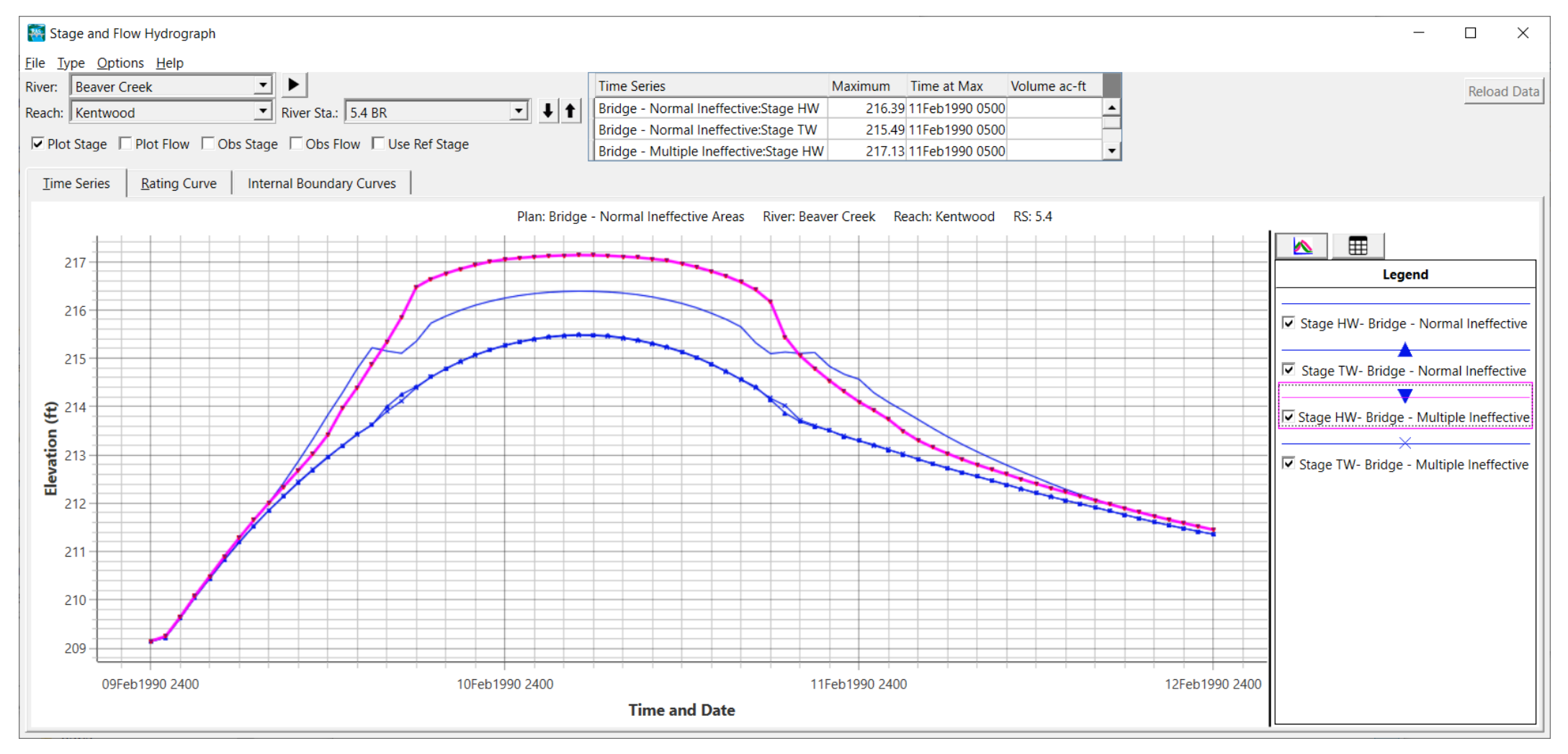

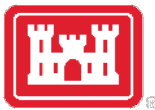

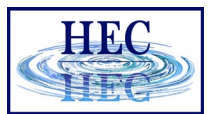

#### High *n* values for Ineffective Areas

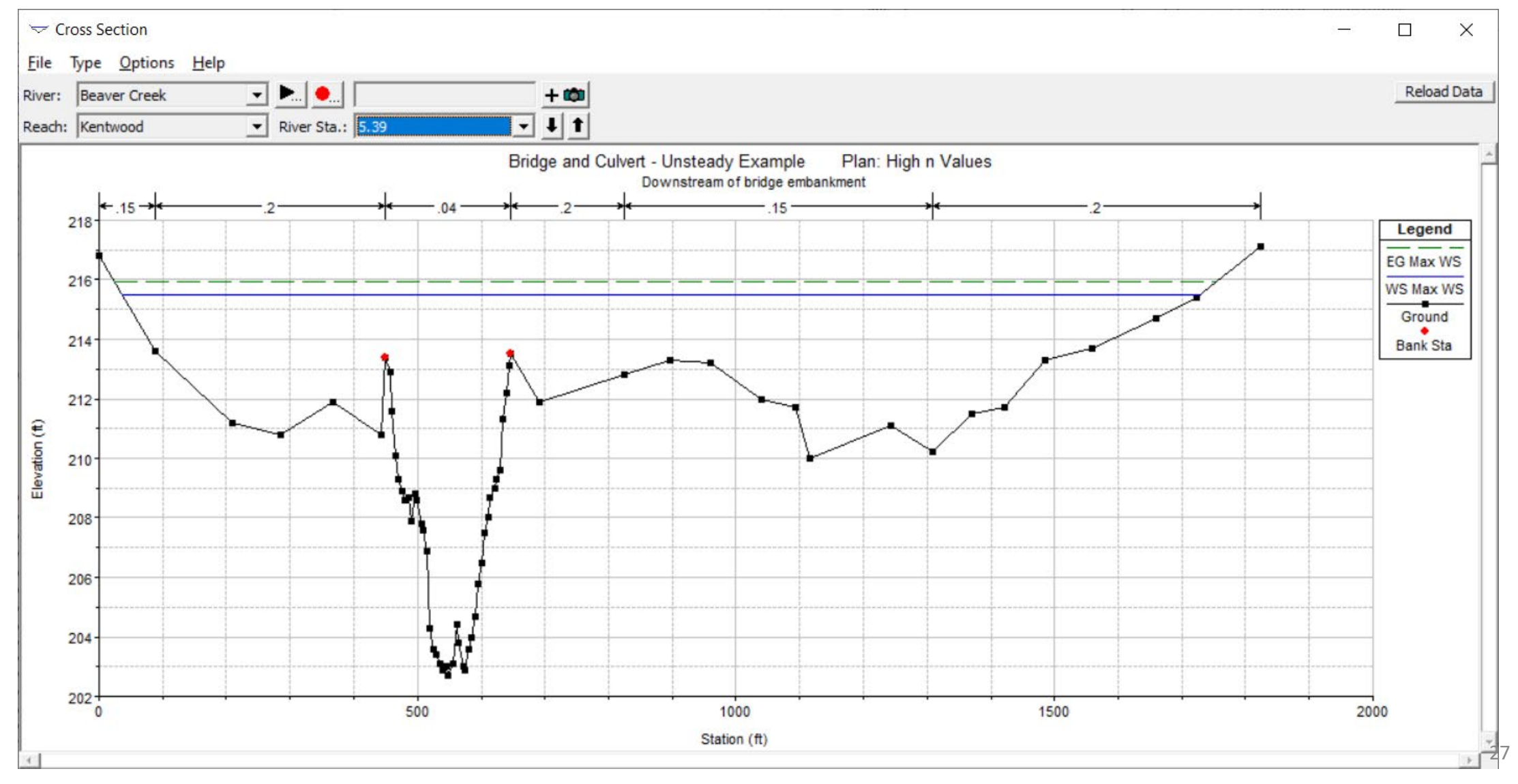

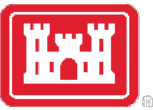

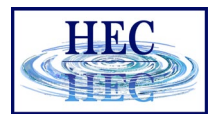

#### HTAB - High *n* for Ineffective Area

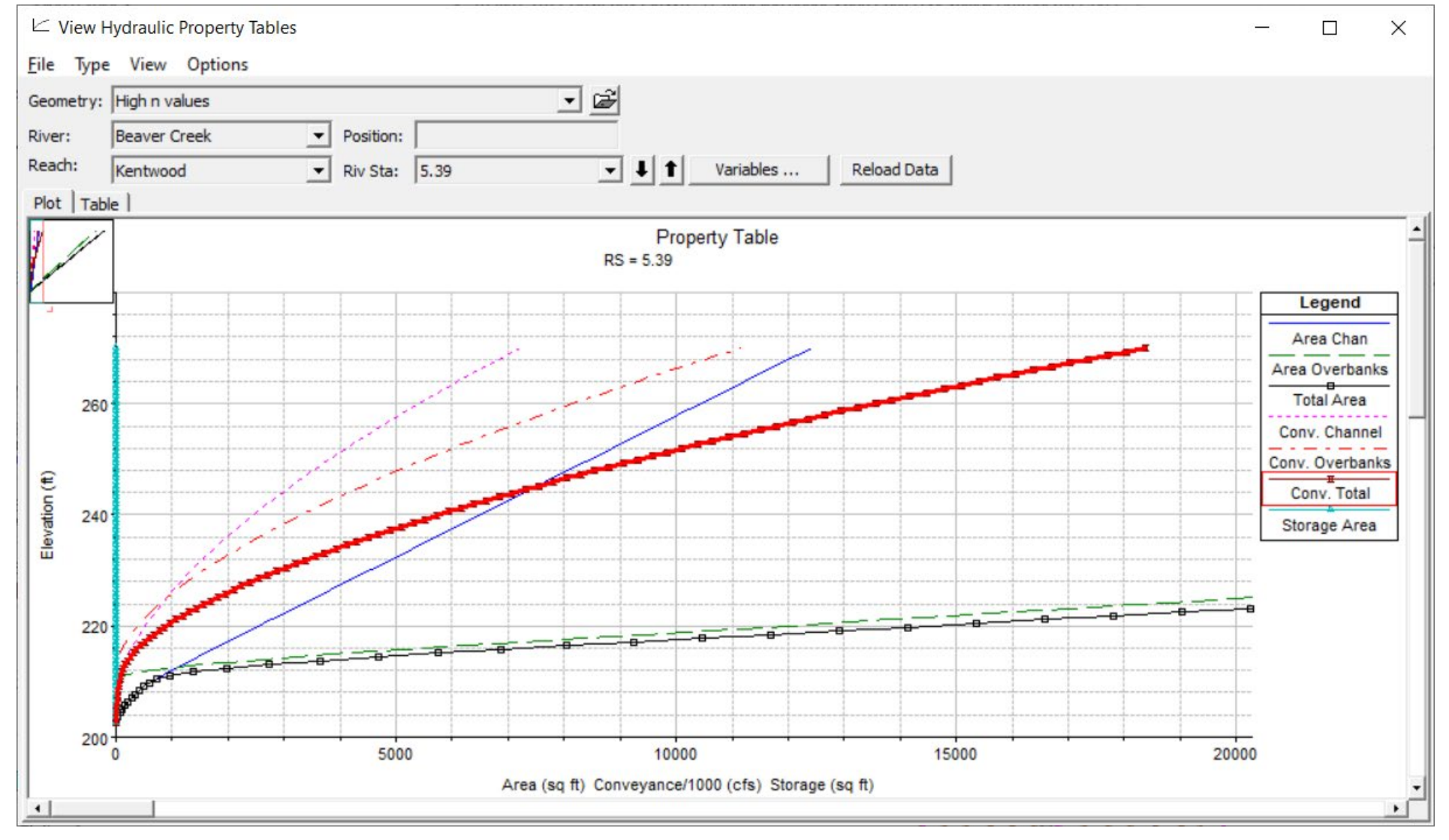

28

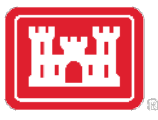

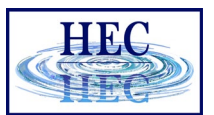

#### Headwater - Tailwater Stage Ineffective Areas vs High *n* Values

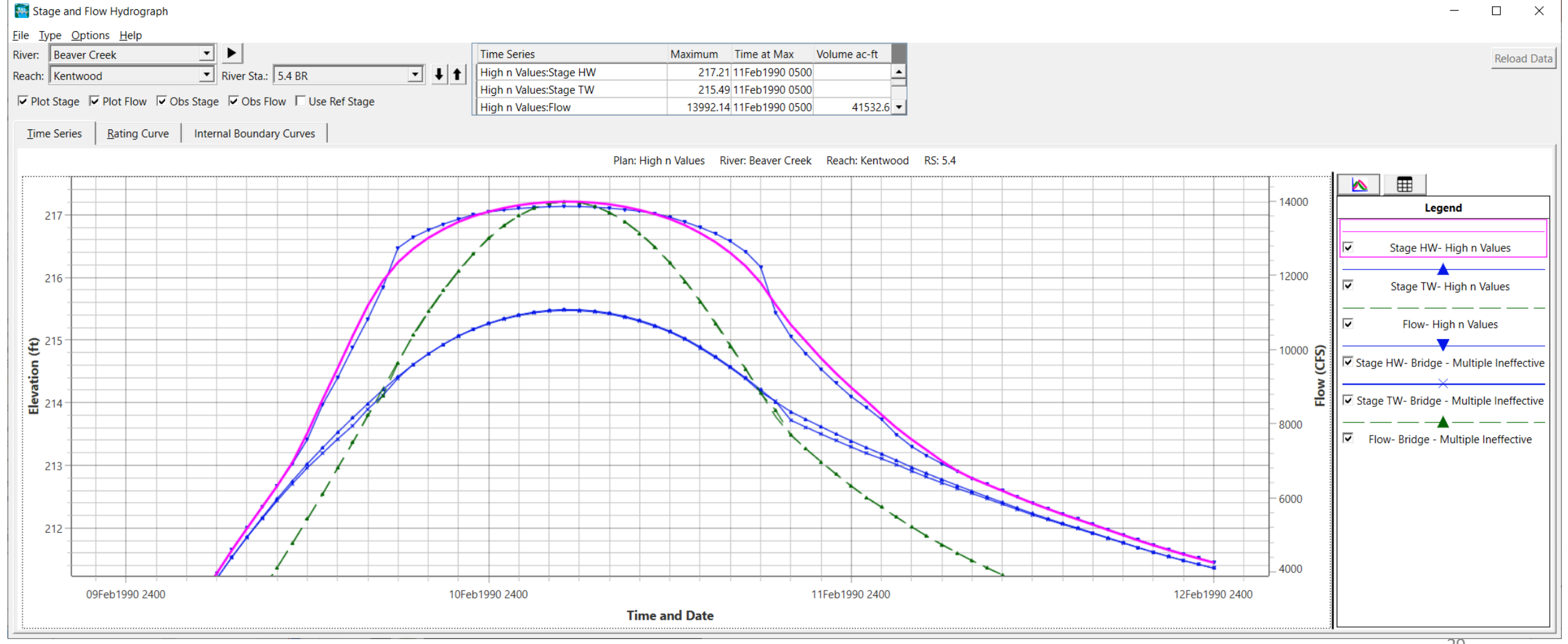

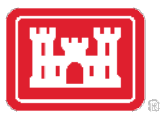

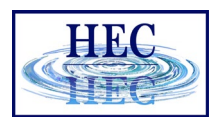

#### Ineffective Area Recommendations

- 1. Use the Ineffective Area option to eliminate overbank flow in the bounding sections where the flow is blocked by the roadway, until significant roadway overflow
- 2. Use higher overbank *n* to "balance" overbank flow in bounding sections with computed overflow
	- Expect transition problems near controlling elevations
	- Higher overbank *n* will tend to reduce computational shock
- 3. If the Ineffective Area option creates instability, try Higher n only
- 4. Review bridge solutions with Bridge Tables
- 5. Document adjustments in Bridge Description Box

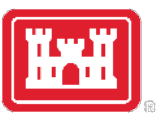

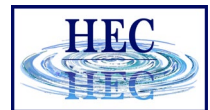

#### Internal Boundary for Bridge with Fixed Sluice Gate Coefficient

• If Pressure & Weir Rating creates a problem:

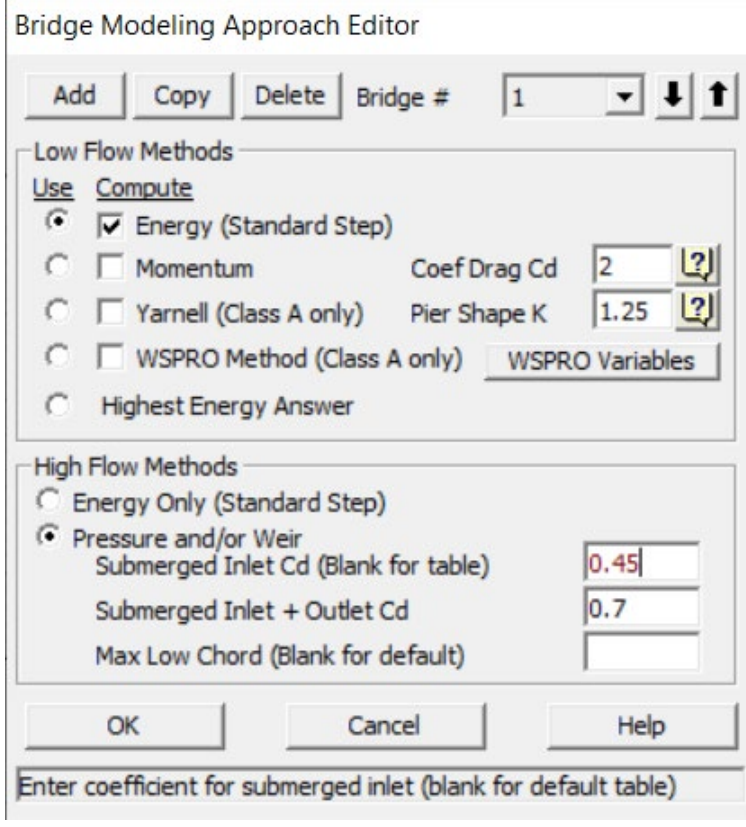

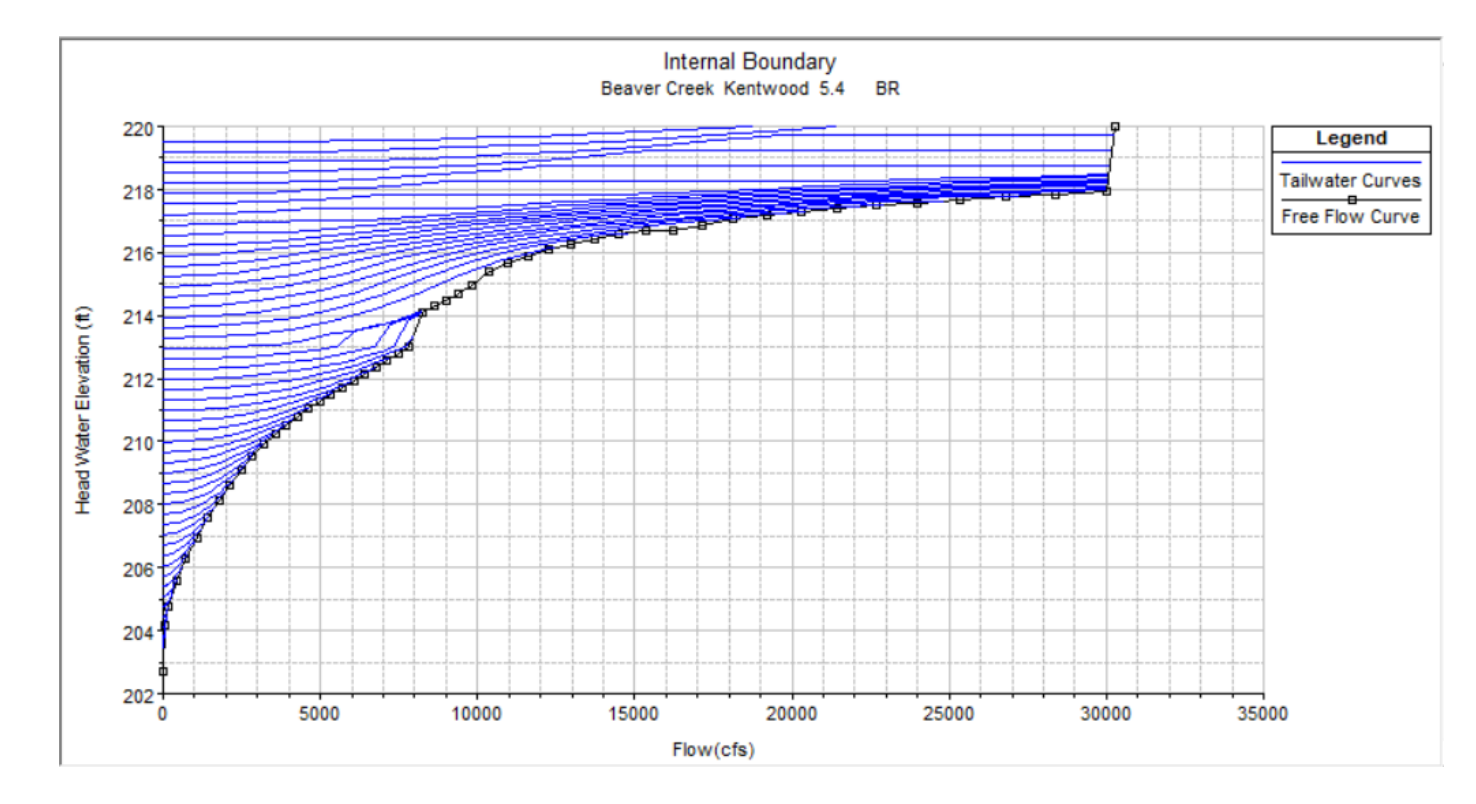

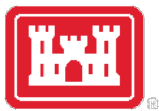

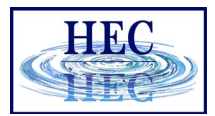

#### Default & Set Sluice Gate Coefficient

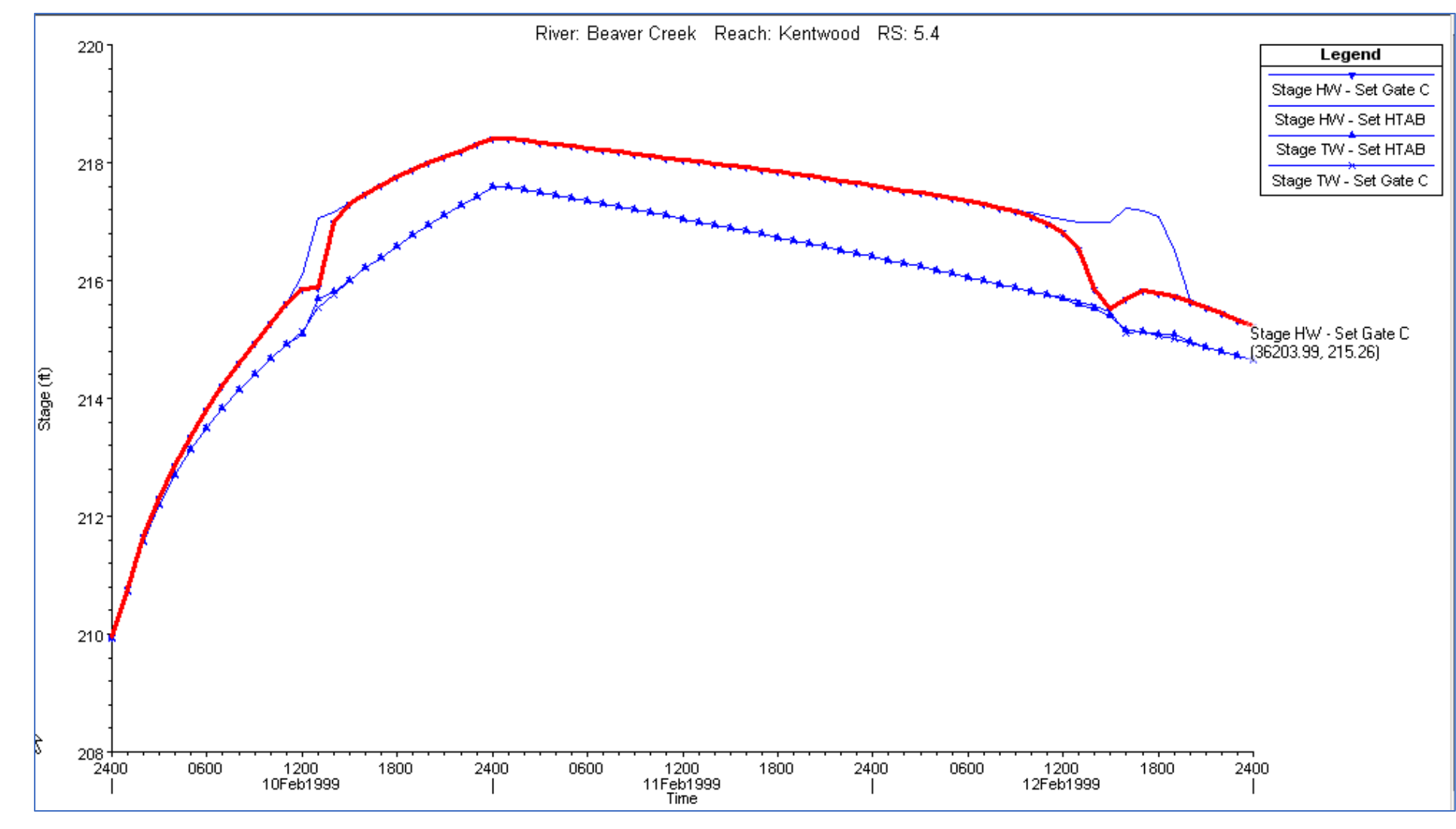

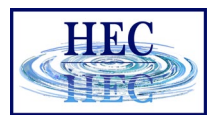

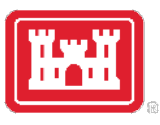

#### Headwater - Tailwater Stage Energy Only vs. Pressure & Weir

• The Energy Method will use overbank and channel *n* for high flows

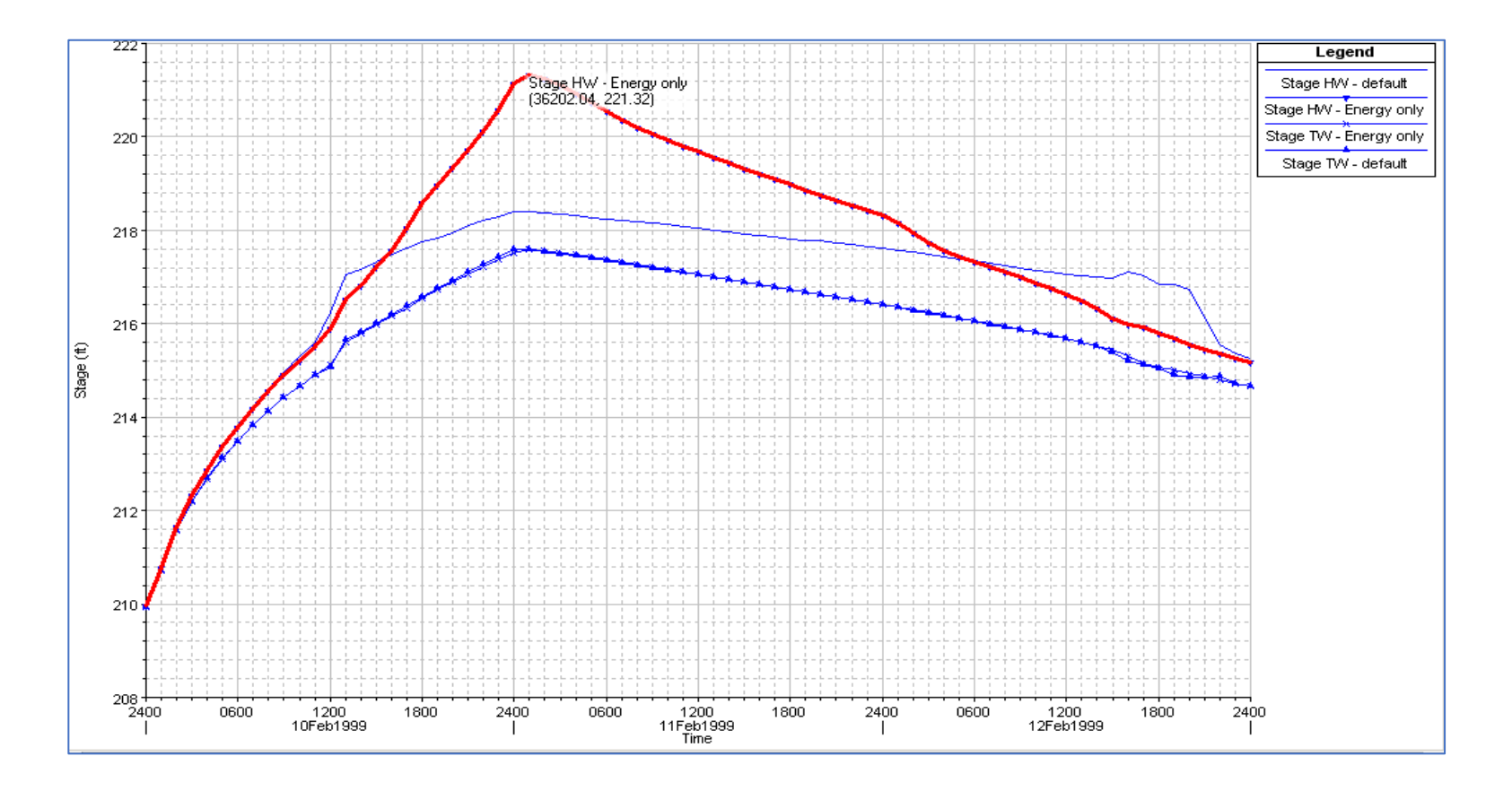

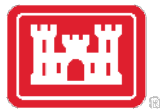

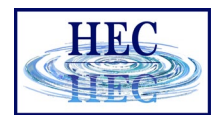

#### Profile Plots with Post-processing

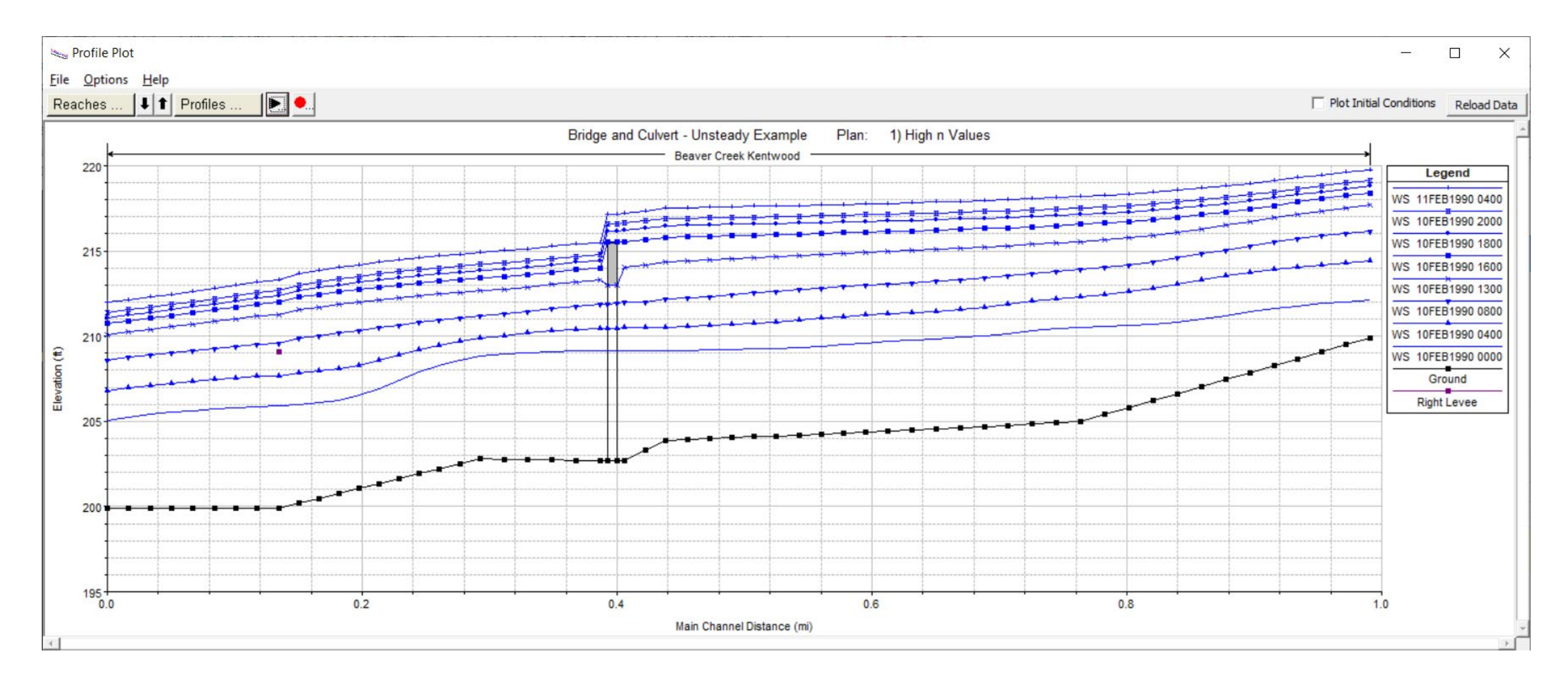

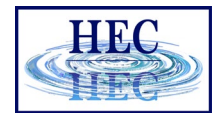

 $\Box$ 

 $\overline{\phantom{0}}$ 

 $\times$ 

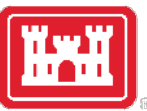

#### Bridge Comparison

Profile Output Table - Bridge Comparison

File Ontions Std Tables Locations Holm

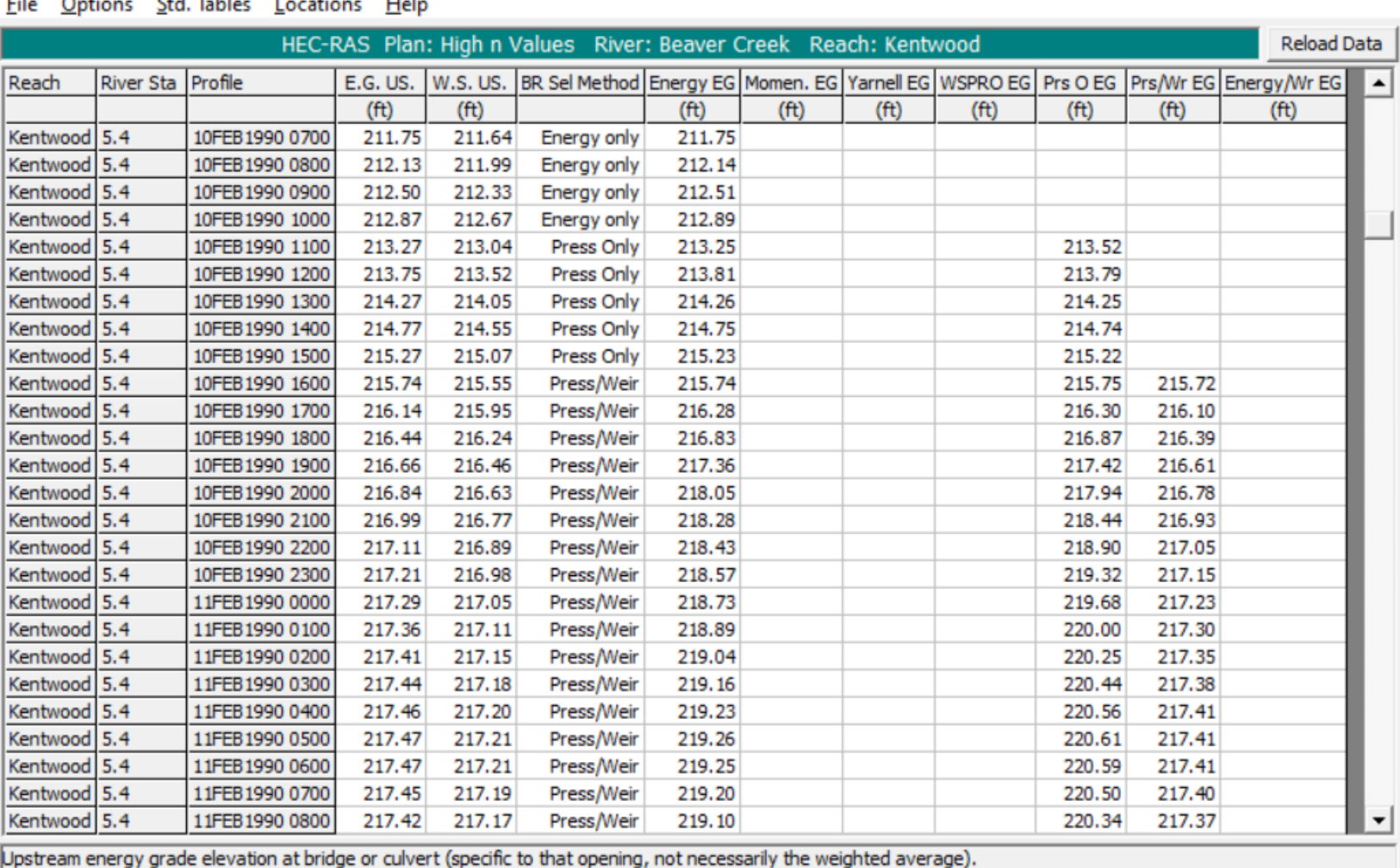

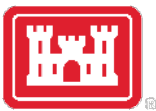

### Bridge Only

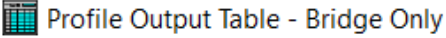

File Options Std. Tables Locations Help

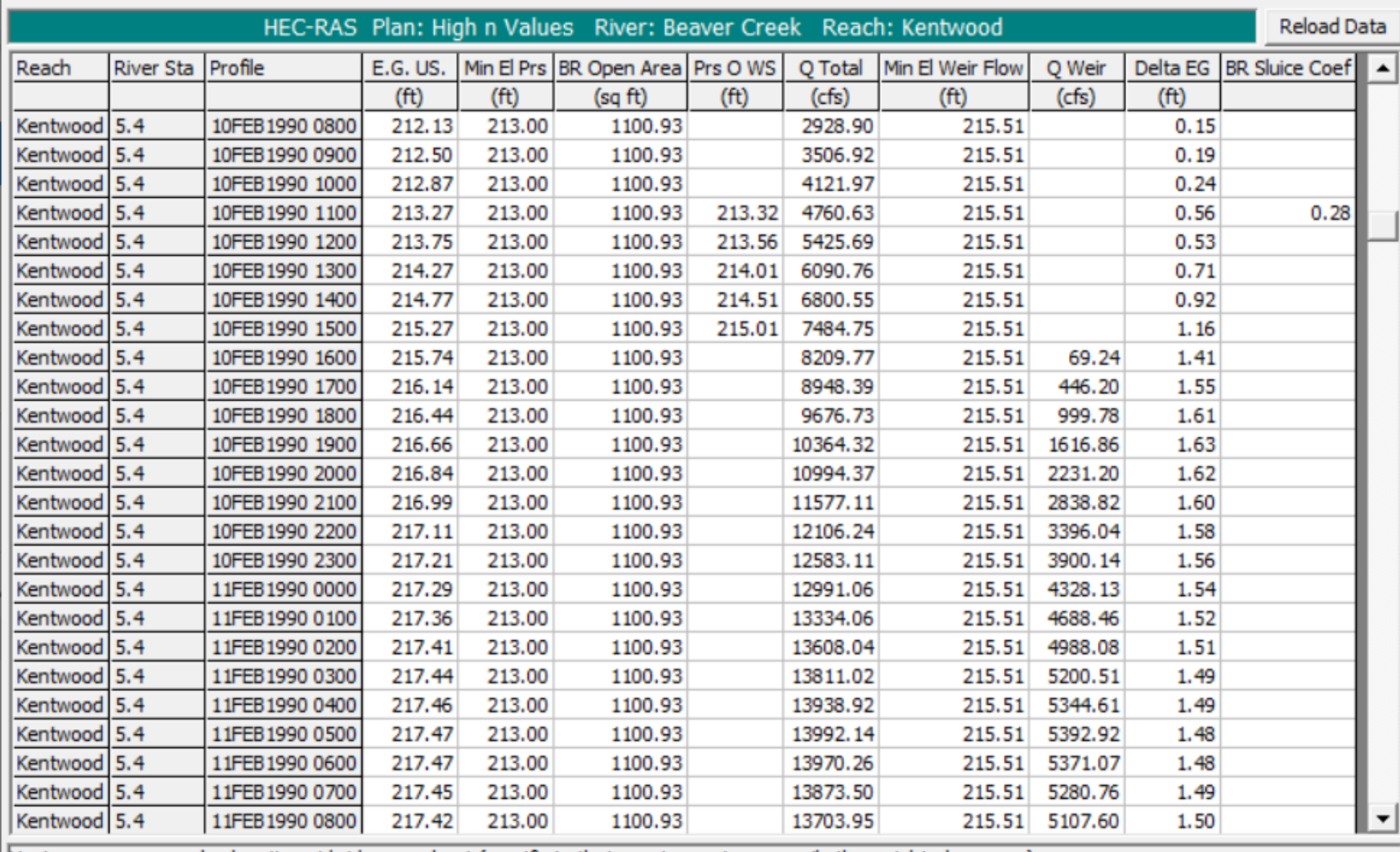

(Upstream energy grade elevation at bridge or culvert (specific to that opening, not necessarily the weighted average).

HEC

 $\times$ 

 $\Box$ 

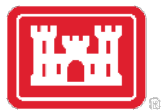

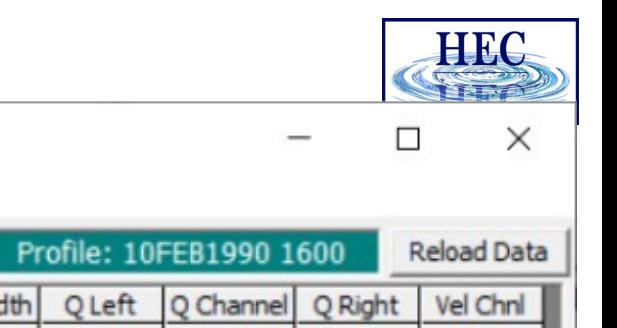

#### 6 XS Bridge

Profile Output Table - Six XS Bridge

File Options Std. Tables Locations Help

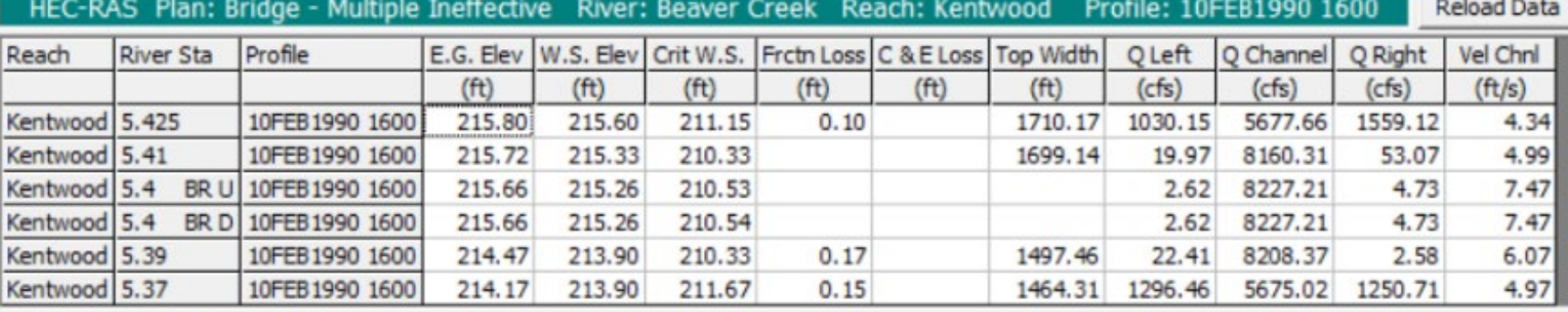

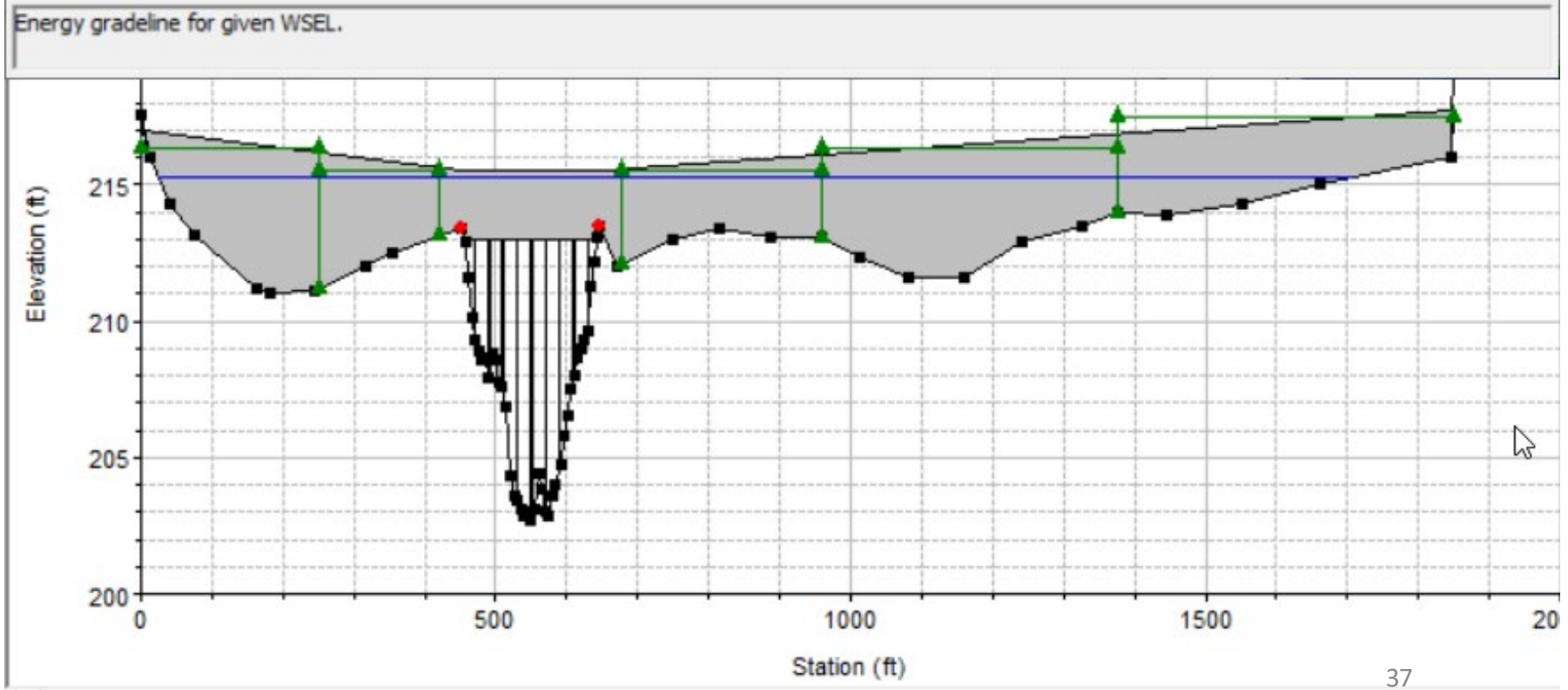

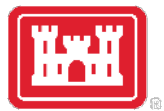

Profile Output Table - Six XS Bridge

File Options Std. Tables Locations Help

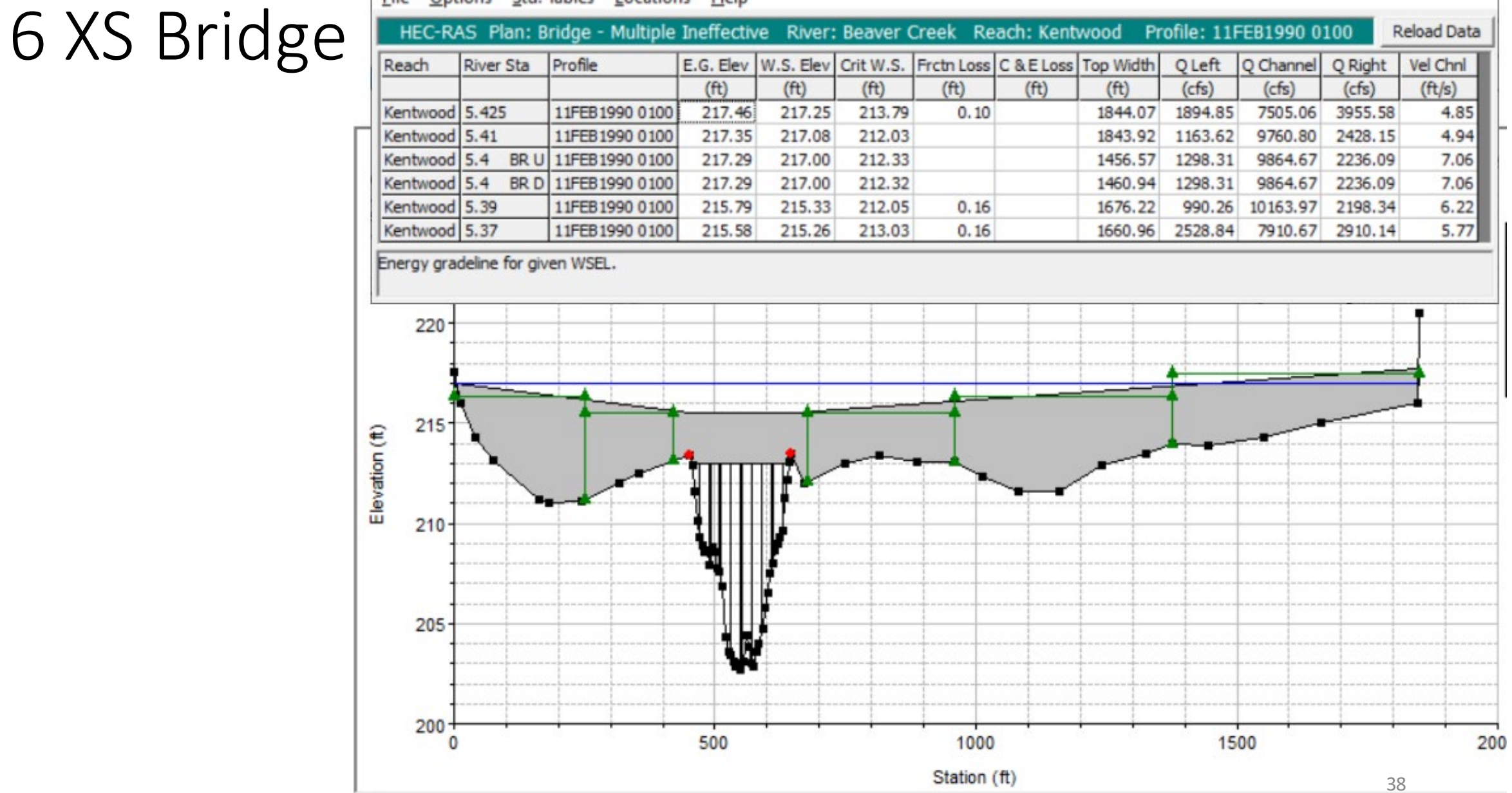

**TIEO** 

×

 $\Box$ 

 $\qquad \qquad -$ 

#### Detailed Bridge Output

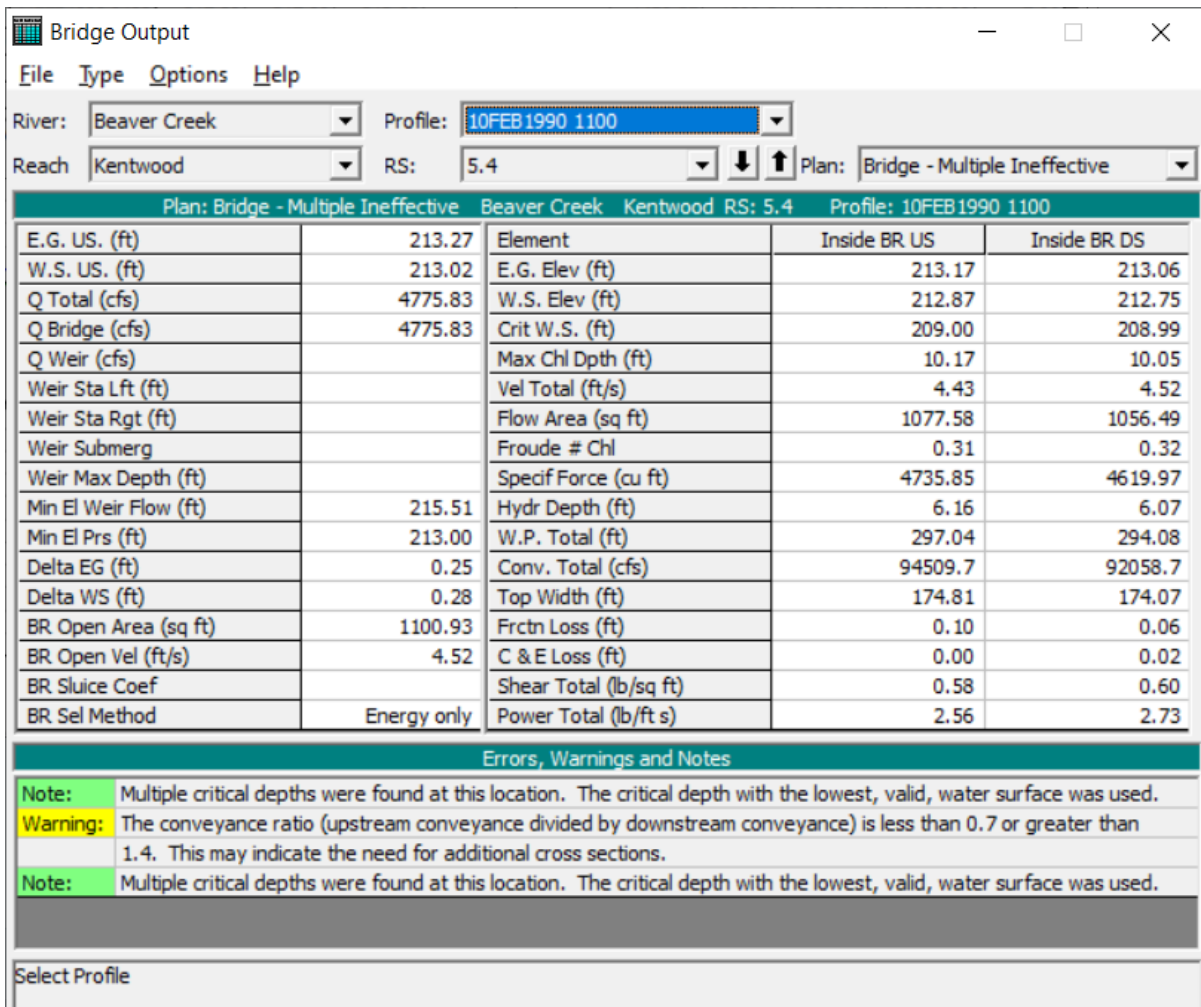

- Post processing provides Interior Bridge Data and Energies
- Notes & Warnings give solution information
- Use summary tables to get overview
- Detailed for problems

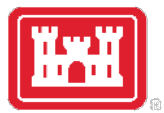

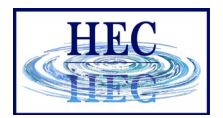

#### Getting to a Bridge Solution

- 1. Use steady-flow profiles in initial analysis!
- 2. Figure out which profile begins to overtop bridge using Profile Plot and XS Plot.
- 3. Evaluate ineffective areas and determine that they turn off at the bounding cross sections at the same time.
- 4. Adjust Ineffective Areas until solution is in sync.

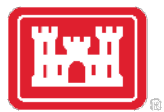

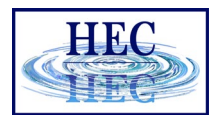

#### Getting to a Bridge Solution

- Use Bridge Only or Detailed Bridge table to identify total weir flow.
- Use Six XS Bridge table to evaluate flow in the Left/Right Overbanks.
- Does conveyance match weir flow?
	- QWeirTotal QWeirChannel = QLeftOB + QRightOB
- Adjust n values to balance flow in bounding sections with weir flow.

## Questions?

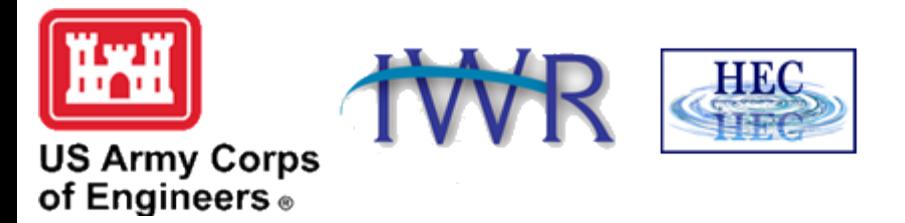